# Back-offices Manager - Baliz - Stats

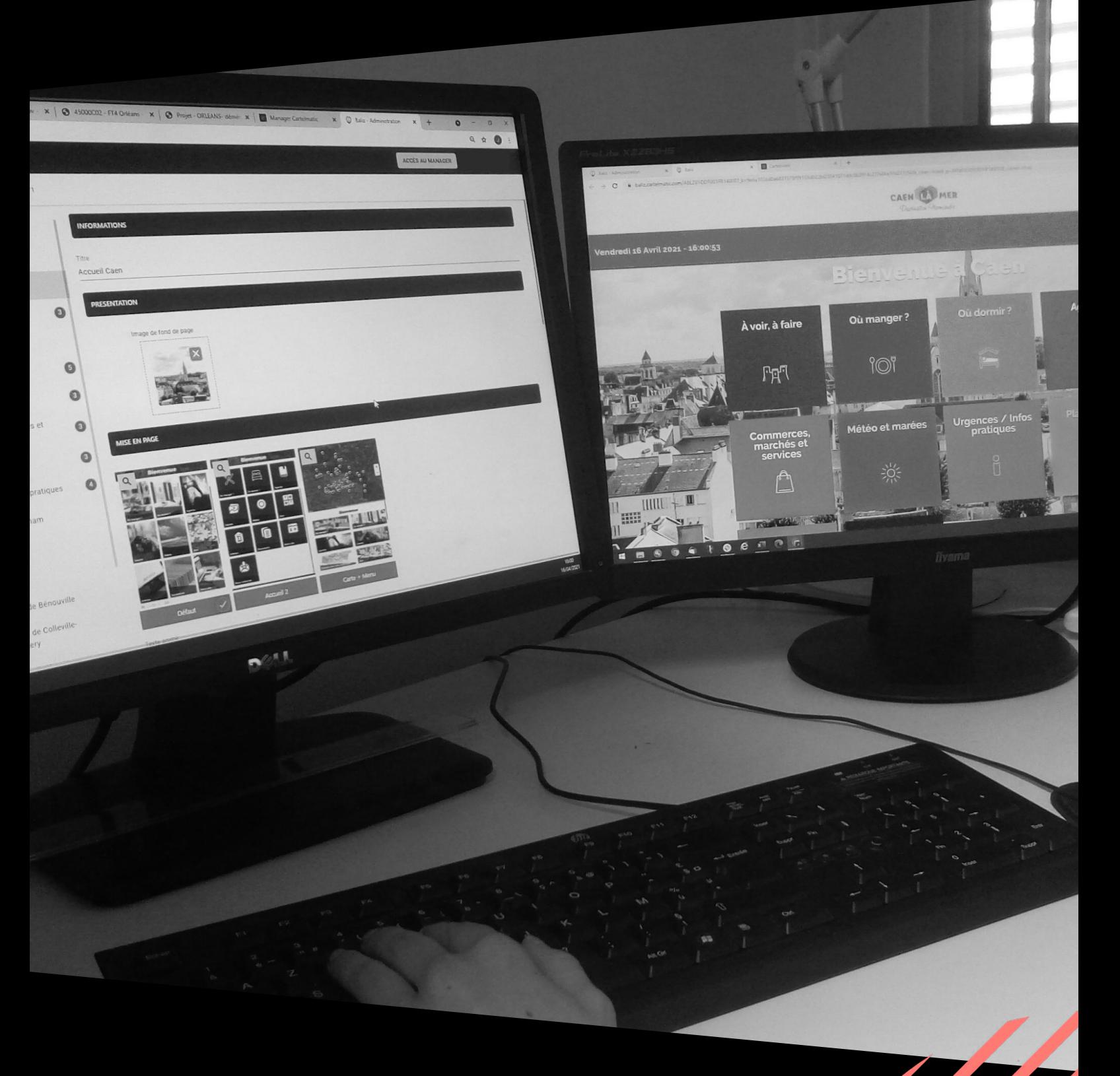

SOLUTIONS INTERACTIVES

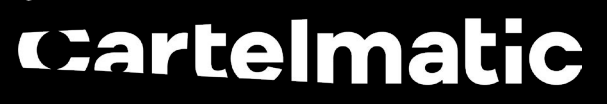

RÉVÉLATRICES D'ESPACES URBAINS

### <span id="page-1-0"></span>SOMMAIRE

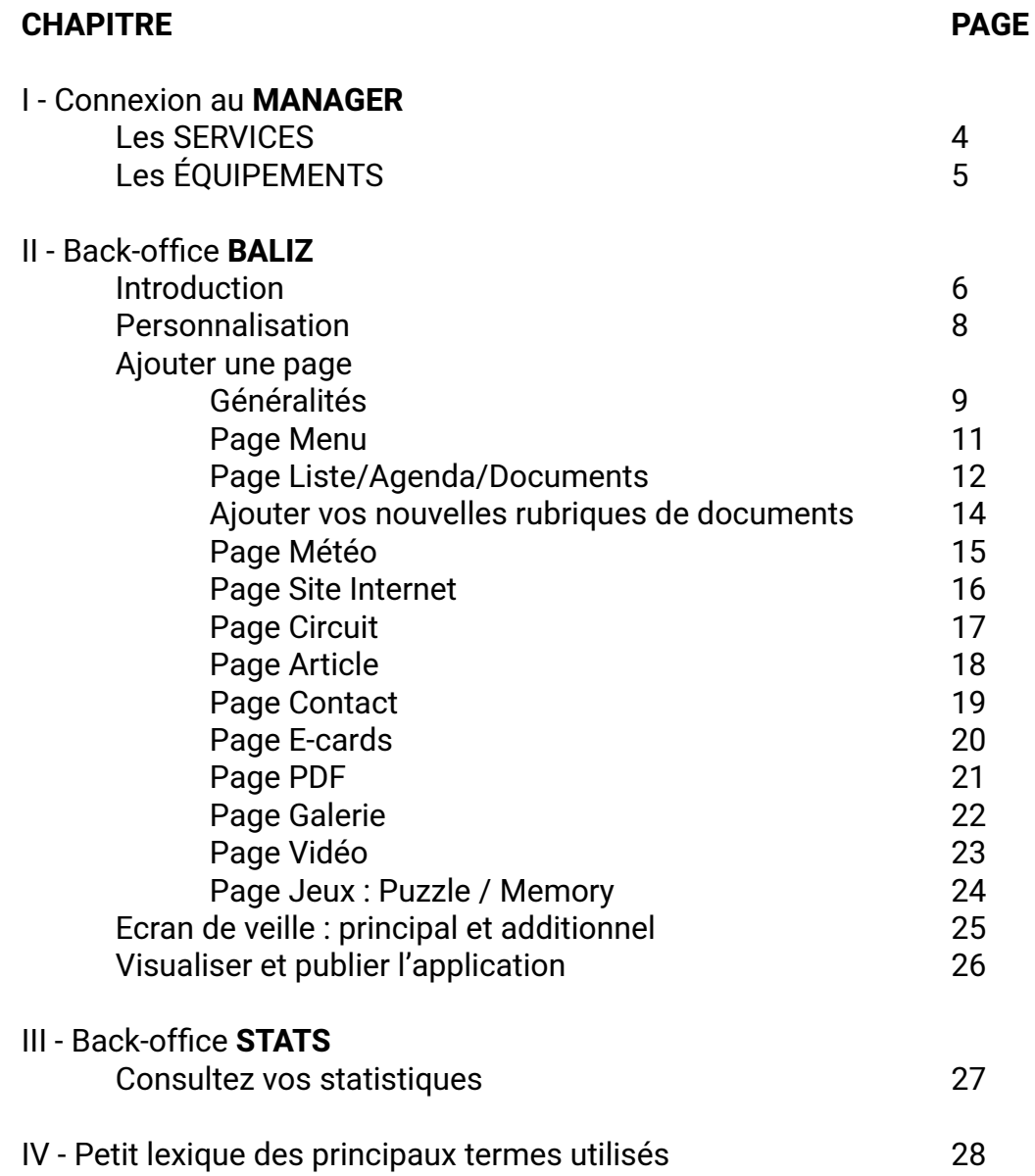

### **PRATIQUE**

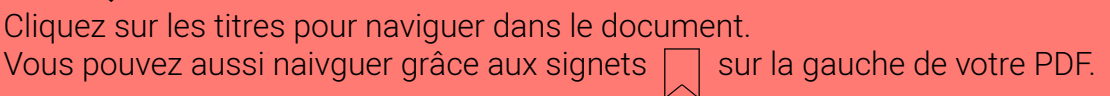

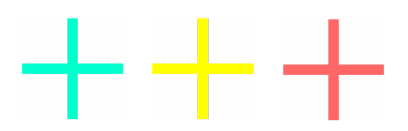

## <span id="page-2-0"></span>I - CONNEXION AU MANAGER

Afin de modifier ou visualiser votre application et ses données, ou suivre le fonctionnement de vos bornes, vous devez vous connecter au **MANAGER**, portail de gestion de vos **SERVICES** et **ÉQUIPEMENTS**.

Vos **NOM D'UTILISATEUR** et **MOT DE PASSE** vous ont été transmis par **CARTELMATIC**.

Merci de conserver précieusement ces codes d'accès et de les garder secrets.

L'URL de connexion est [h](#page-1-0)ttps://manager.cartelmatic.com/

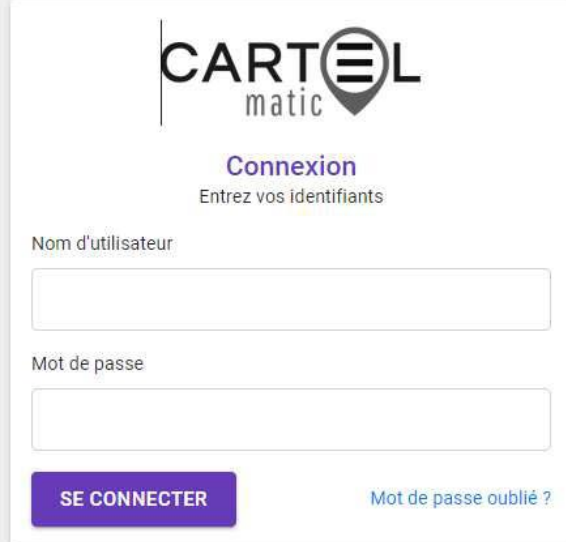

La page d'atterrissage de **MANAGER** vous oriente vers les différents **BACK-OFFICES** :

#### **Cliquez sur**

- **• 1 Liste (MES SERVICES) :** pour atteindre les back-offices de **BALIZ** (application), **DATA** (données de votre application) et **STAT** (statistiques de vos équipements)
- **• 2 Liste (MES ÉQUIPEMENTS) :** pour atteindre la surveillance de vos bornes et équipements

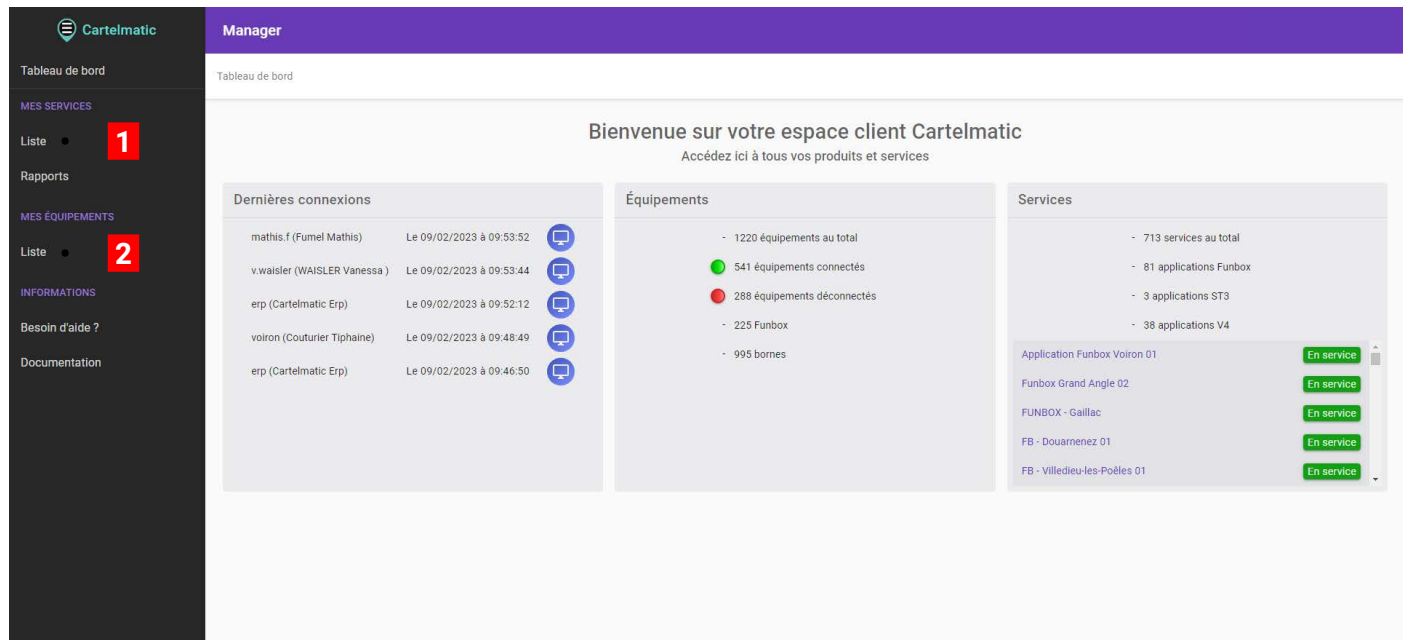

## <span id="page-3-0"></span>I - MANAGER LES SERVICES

Il faut entendre par **SERVICES** tous les logiciels qui peuvent vous servir à créer et mettre à jour vos applications, par opposition aux **ÉQUIPEMENTS** qui sont les matériels (bornes, tables tactiles, écrans dynamiques...) qui vont supporter les services.

3 types de services vous sont proposés :

**BALIZ** pour gérer vos pages, modifier des couleurs, ajouter des fonds d'écran...

**DATA** pour gérer vos données telles que les hôtels, les restaurants, les documents administratifs (mairies, communautés de communes).

**STAT** pour visualiser et exploiter les statistiques de consultation de vos applications **BALIZ.**

En résumé, si vous souhaitez :

- **ajouter** / **supprimer** / **modifier** une page
- **réorganiser** vos pages
- créer un **écran de veille**
- gérer la **hiérarchisation géographique** de vos données
- modifier les **couleurs**
- **mettre à jour** vos bornes

Cliquez sur le bouton ADMINISTRER du service choisi.

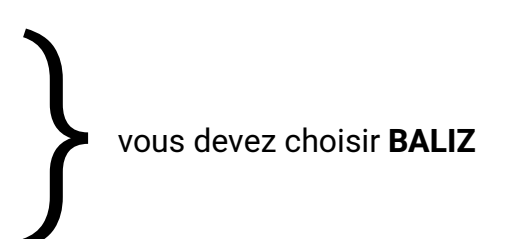

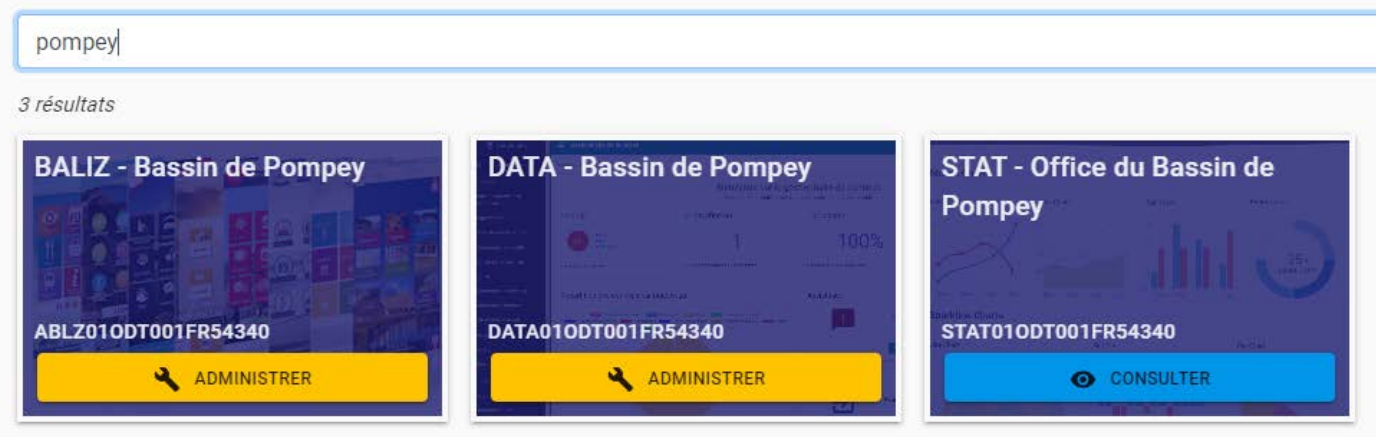

## <span id="page-4-0"></span>I - MANAGER LES ÉQUIPEMENTS

Il faut entendre par **ÉQUIPEMENTS** tous les matériels tels que les bornes, les tables tactiles, les funbox... susceptibles de se connecter à nos serveurs pour se mettre à jour ; déposer des statistiques de consultation et réaliser toute opération de maintenance de premier niveau. Dans la liste des **ÉQUIPEMENTS**, sélectionnez celui qui vous intéresse en cliquant sur son icône. Le point **VERT** ou **ROUGE** indique si l'équipement est connecté ou non à nos serveurs.

Un tableau indique l'historique de connectivité de l'équipement.

Chaque cellule du tableau représente 30 minutes. Toutes les 5 minutes, un test de connexion est réalisé.

**Vert** : connexion ok. Tous les tests de connexion sont ok.

**Orange** : connexion moyenne. Au moins un test de connexion n'a pas abouti et au moins un test a abouti dans la période de 30 minutes de la cellule. **Connexion à surveiller**.

**Rouge** : pas de connexion. Tous les tests de connexion ont échoué. Notre système de surveillance automatique vous enverra un mail en cas de non connexion d'un équipement. Ce mail vous invitera à vérifier les branchements et procéder à un arrêt / marche de l'équipement.

Sur cette même page, vous pourrez **tester la connexion** ou **redémarrer le navigateu**r de votre équipement dans **Maintenance**.

Dans **Journal d'activités**, vous pourrez suivre l'historique des mises à jour et des tests de connexion.

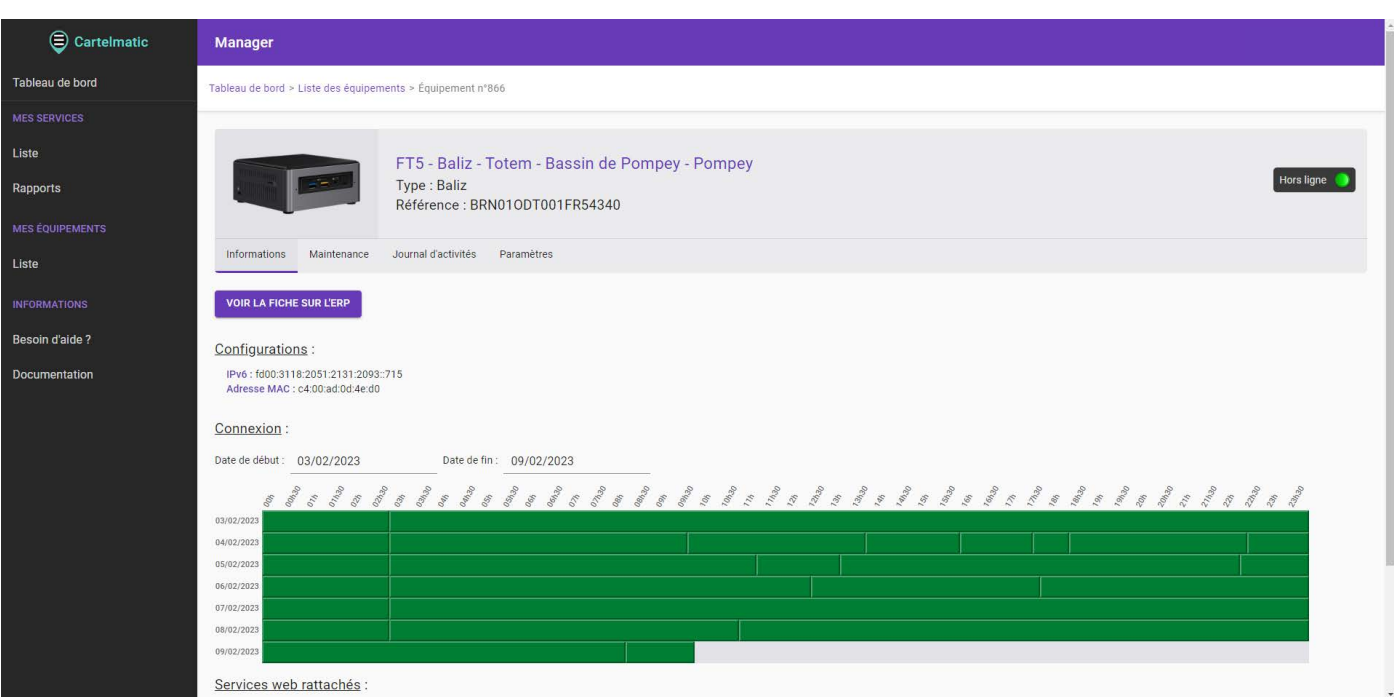

## <span id="page-5-0"></span>II - BALIZ INTRODUCTION

**BALIZ** vous permet de gérer l'application de vos bornes, tables tactiles et autres supports.

**BALIZ** est en constante évolution et nous apportons régulièrement de nouvelles fonctionnalités. N'hésitez pas à nous faire part de vos remarques et suggestions de nouvelles pages et fonctions.

À la connexion, **BALIZ** affiche les étiquettes de chacun de vos équipements utilisant votre application **BALIZ**.

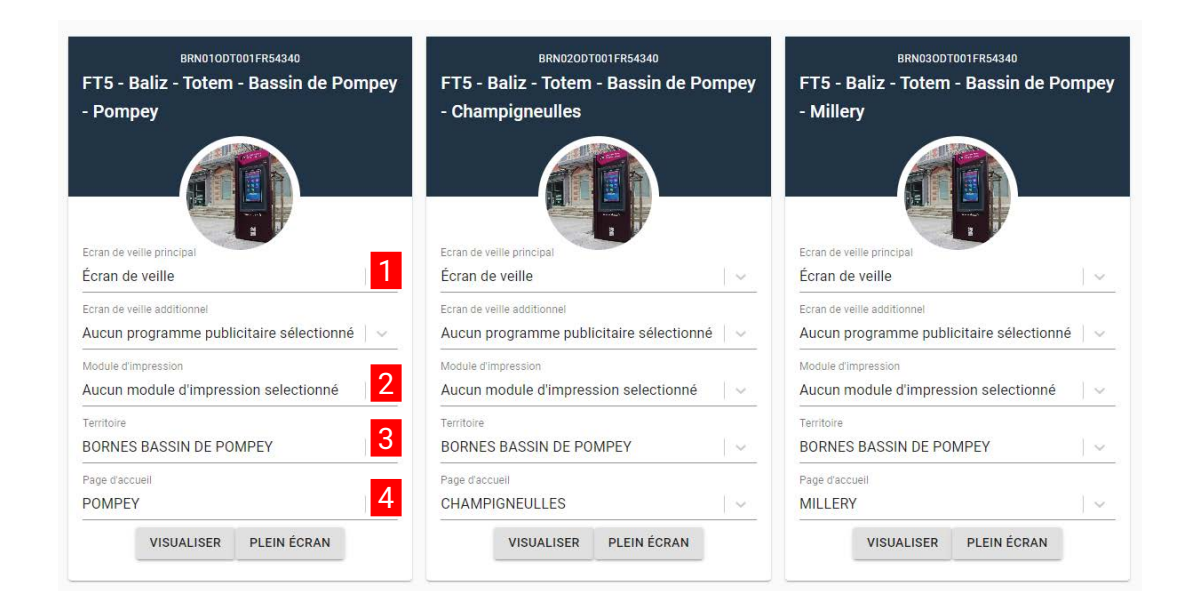

Pour chacun de vos équipements, vous pouvez appliquer :

- un **écran de veille** - principal et/ou additionnel **1**.

Sur le panneau latéral, cliquez sur Écrans de veille .

**Principaux** et **Additionnels** sont construits de la même façon. Vous pouvez dans les deux cas ajouter des images ou des vidéos, définir un ordre de défilement, définir des temps d'affichage et des animations d'entrée et de sortie.

Nous avons choisi de diviser l'écran de veille en deux parties afin de vous permettre de personnaliser chaque borne à votre guise.

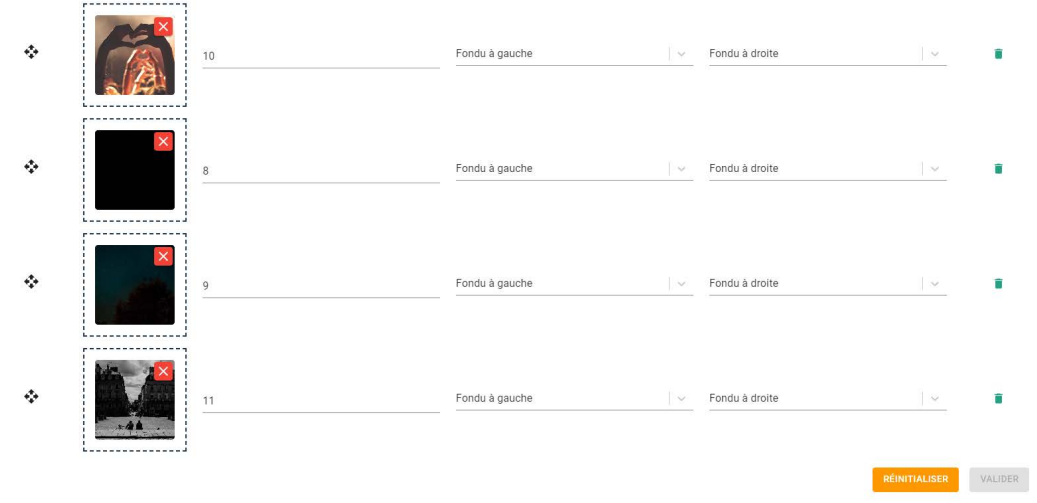

### - un **module d'impression** 2

Le module d'impression permet aux utilisateurs des bornes d'envoyer leurs fichiers de favoris à une adresse mail que vous aurez déterminée. Le service qui aura reçu le PDF pourra l'imprimer et le monnayer avec l'utilisateur.

Pour configurer un module d'impression, cliquez sur le panneau latéral, sur :

### Module puis sur Module d'impression .

Donnez un nom à votre module et remplissez le champ **Prix par page** (prix de vente de l'impression) et le champ **E-mail de réception**.

### - un **Territoire** 3

Notre système scanne vos données et en extrait les communes pour en faire une liste. À partir de cette liste, vous pouvez créer des **secteurs** d'une ou plusieurs communes et les organiser en **territoires**.

Ces territoires sont alors appliqués aux bornes. Vous pouvez ainsi mettre en valeur vos prestataires les plus proches de la borne.

### - une **page d'accueil** personnalisée 4 .

Vous pouvez différencier chaque borne par un message d'accueil, une image de fond d'écran, des boutons différents.

Sur le panneau latéral, cliquez sur :

Personnalisation, puis sur Accueil personnalisé.

La liste des pages d'accueil s'affiche.

Vous pouvez modifier une page existante ou AJOUTER une nouvelle page.

Donnez un nom à votre page d'accueil. C'est le nom que vous chercherez pour configurer l'étiquettes des bornes.

Remplissez le formulaire, choisissez votre photo de fond, votre type de page.

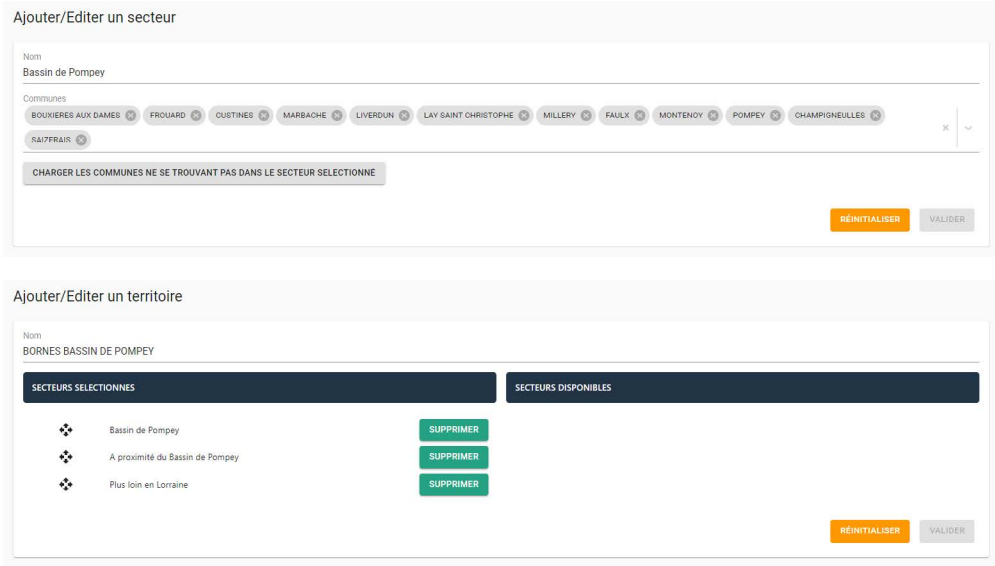

Vous pouvez accéder à cette page depuis n'importe quelle autre page du back-office **BALIZ** en cliquant sur EQUIPEMENTS sur le panneau de gauche ou VISUALISER en haut à droite.

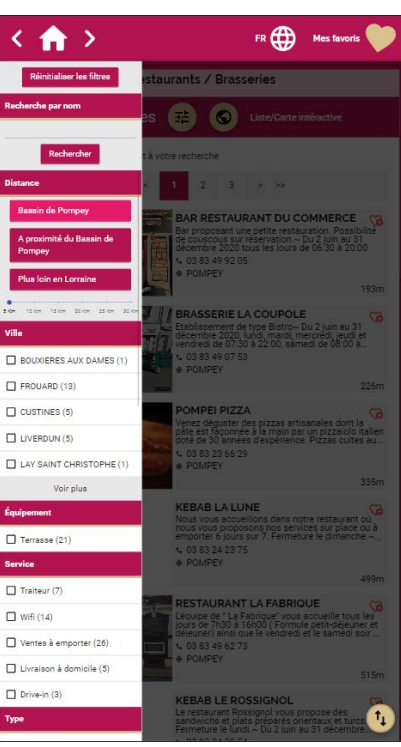

### <span id="page-7-0"></span>II - BALIZ PERSONNALISATION

### **PERSONNALISATION**

Au-delà du choix de type de page que vous trouverez dans le chapitre **AJOUTER UNE PAGE**, vous pouvez personnaliser votre application en cliquant sur Personnalisation sur le panneau latéral.

 Application pour choisir les couleurs de votre application, ainsi que la page de fond d'écran par défaut... tout ce qui est général ou par défaut pour l'application.

En-tête pour choisir le modèle d'en-tête et les éléments qui y sont associés.

Pied de page pour choisir le modèle de pied de page et les éléments qui y sont associés.

Navigation II s'agit de la barre qui permet de revenir à la page d'accueil, à la page précédente...

 Détail C'est sur cette page que sont présentées les fiches de POI issues de **DATA**. Vous pouvez modifier, entre autres choses, les libellés qui y sont affichés.

Favoris C'est l'équivalent du panier sur le sites marchands.

Carte interactive C'est sur cette carte que sont présentées les listes de POI issues de **DATA**.

Accueil personnalisé Pour personnaliser la page d'accueil de chacune des bornes de votre territoire. Voir chapitre **BALIZ INTRODUCTION**.

 Secteurs / Territoire Ces fonctions indissociables vous permettent de hiérarchiser géographiquement vos POI issus de **DATA**. Voir chapitre **BALIZ INTRODUCTION**

 Signatures Ces paramètres vous permettent de paramétrer votre adresse mail en tant que destinataire lorsque l'utilisateur souhaite s'envoyer sa sélection de favoris, ses ecards ou ses circuits.

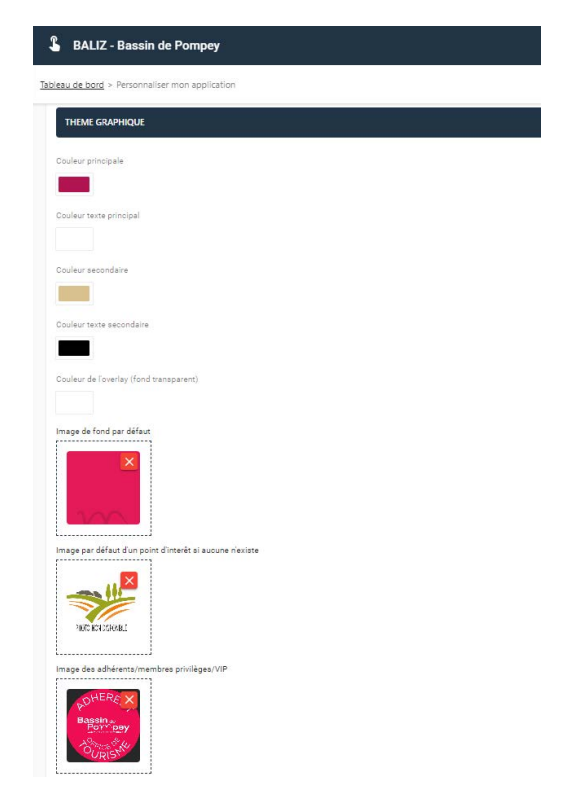

## <span id="page-8-0"></span>II - BALIZ AJOUTER UNE PAGE

Que vous décidiez d'ajouter une page d'article, de liste de données, de menu, de cartes postales... vous devez procéder de la même manière.

Nous répertorions ci-dessous l'ensemble des opérations communes à toute création de page.

- Sur le panneau latéral, cliquez sur **Pages 1** .
- Cliquez sur AJOUTER UNE PAGE **2 .**
- Donnez un titre : « **Les sites incontournables** ».
- Vous pouvez ajouter une « **description** » qui présente votre page aux utilisateurs.

#### **TYPE DE PAGE**

Choisissez le type de page désiré. Pour le paramétrage propre à chaque type de page, consultez **CRÉER UN ARTICLE** / **CRÉER UNE E-CARD** / **CRÉER UNE PAGE DE LISTE**...

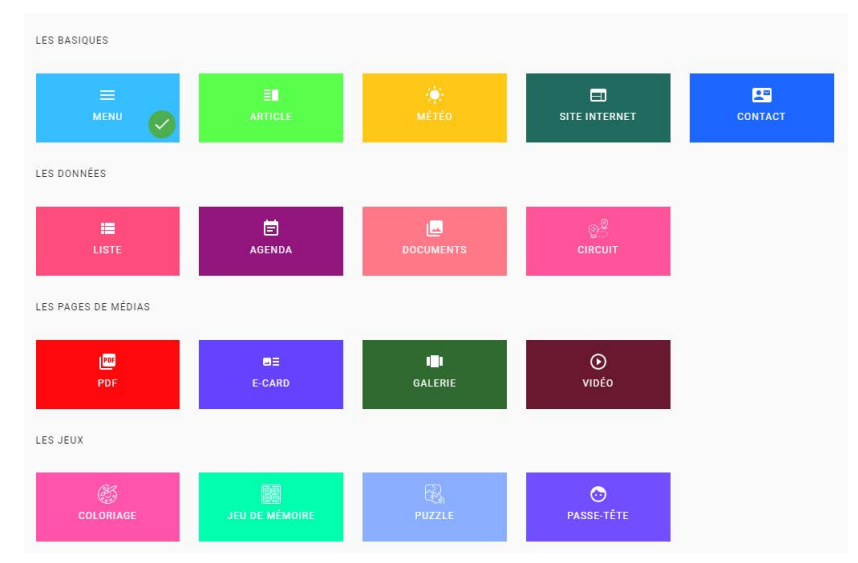

#### • Choisissez la **Page parente.**

La page parente de laquelle dépend la page courante est obligatoirement une page de type **MENU**.

Si vous souhaitez créer une page accessible directement depuis la page d'accueil, sélectionnez « Accueil » (affichée par défaut). Sinon, choisissez une autre page parente dans le menu déroulant.

**• Cacher la page sur les produits sélectionnés**. Vous pouvez cacher la page courante sur une borne ou sur l'ensemble de vos bornes. Il suffit de sélectionner la ou les bornes pour la(les)quelle(s) la page doit être cachée. Cette fonctionnalité peut aussi servir à mettre en attente une page qui ne serait pas achevée.

#### **PRÉSENTATION**

#### **Image de fond de lien 3**

Choisissez l'image qui apparaîtra en fond dans le bouton qui introduira la page.

#### **Icône 4**

C'est l'image qui apparaît avec le titre de la page.

### **Image de fond page 5**

C'est l'image qui apparaît en arrière-plan de la page.

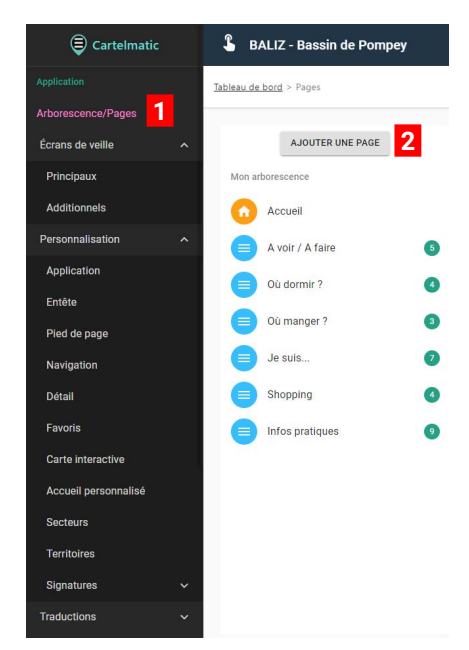

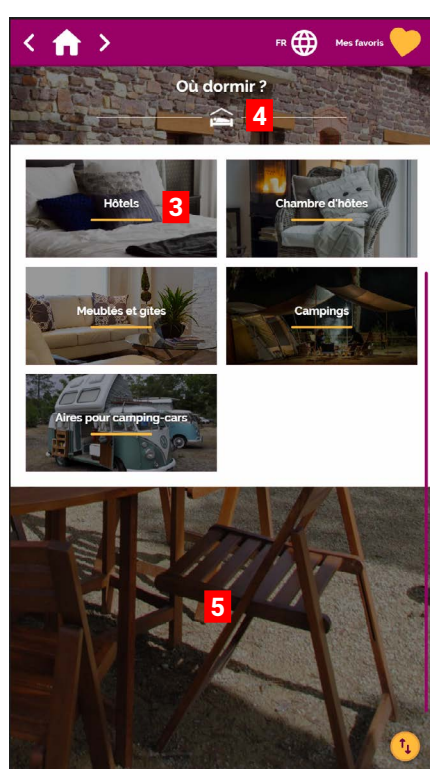

## II - BALIZ AJOUTER UNE PAGE

#### **MISE EN PAGE**

Selon le type de page que vous crééz, il peut vous être proposé plusieurs modèles.

À vous de choisir le plus adapté à votre attente.

Le nombre de modèles proposés n'est pas exhaustif et de nouveaux templates viendront enrichir l'offre au fil du temps.

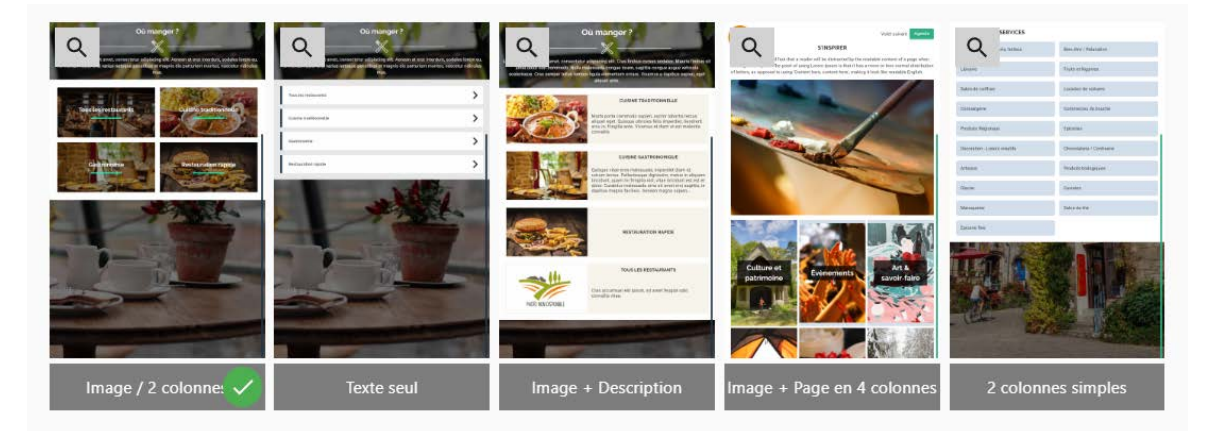

Lorsque votre page est terminée, n'oubliez pas de la sauvegarder en cliquant sur le bouton VALIDER.

La nouvelle page ainsi créée apparaît dans le cadre Arborescence.

#### $\mathbf{r}$ **BALIZ - Bassin de Pompey**

Tableau de bord > Pages

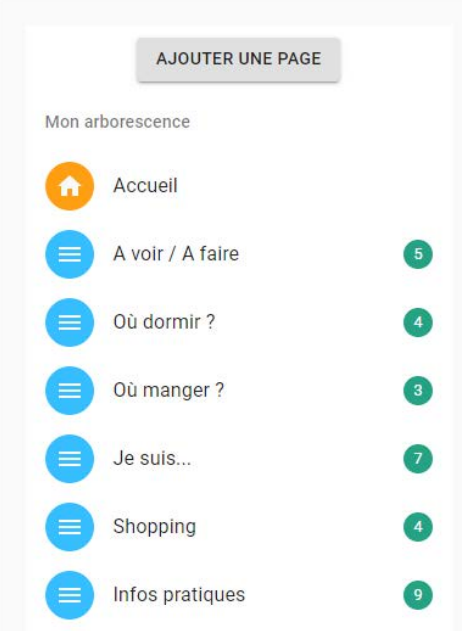

## <span id="page-10-0"></span>II - BALIZ AJOUTER UNE PAGE MENU

Une page de menu n'est autre chose qu'une page intermédiaire qui propose des entrées vers d'autres rubriques. Ces pages, bien que nécessaires pour organiser votre application, n'apportent pas d'information au sens strict du terme.

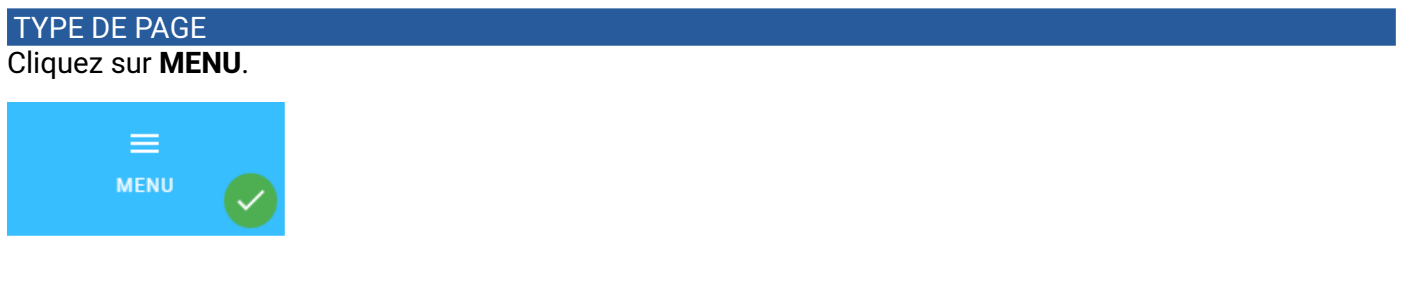

#### MISE EN PAGE

Choisissez parmi les modèles proposés.

#### **Image / 2 colonnes.**

Les entrées de rubriques sont présentées sous forme de boutons constitués d'une image de fond et d'un texte.

#### **Texte seul**

Les entrées de rubriques sont présentées sous forme de bandes de textes disposées les unes sous les autres. Il est en effet difficile de trouver des photos pour chaque entrée.

#### **Image + Description**

Ce modèle est un peu la synthèse des deux précédents. Pour chaque entrée de rubrique, il est demandé une image, un titre et un court texte introductif.

#### **Image + Page en 4 colonnes**

Les entrées de rubriques se retrouvent en dessous d'une image principale accompagnée d'un descriptif.

#### **2 colonnes simples**

Les entrées de rubriques sont présentées sous la forme de colonnes simples.

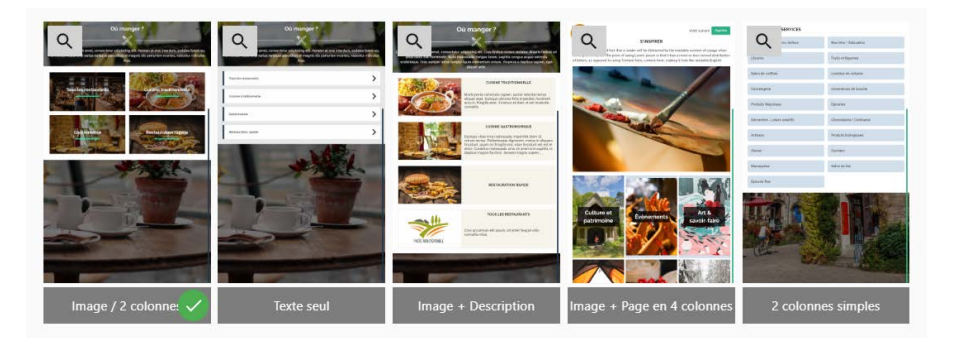

#### **CONFIGURATION**

#### **Désactiver l'utilisation des territoires si le produit en possède.**

Cocher cette case annule, pour le menu courant, la hiérarchisation géographique des données.

### <span id="page-11-0"></span>II - BALIZ AJOUTER UNE LISTE / UN AGENDA / DES DOCUMENTS

Les pages de **LISTE** / **AGENDA** / **DOCUMENTS** ont la particularité commune de faire appel à des sélections de données créées dans DATA.

La page **LISTE** concerne l'affichage des POI des bordereaux suivants :

**Activités sportives et culturelles** / **Dégustations** / **Hébergements locatifs** / **Hôtellerie de plein air** / **Hôtels** / **Commerces et services** / **Patrimoine culturel** / **Patrimoine naturel** / **Restauration** / **Loisirs** / **Itinéraires**

La page **AGENDA** concerne l'affichage exclusif des POI du bordereau **Fêtes et manifestions**. Cette page implique un paramétrage de plus que LISTE : la période calendaire à scanner (1 jour, 1 semaine, un mois...).

La page **DOCUMENT** affiche les données sous forme de PDF avec date de validité. Cette page est généralement utilisée pour les seuls actes administratifs des mairies (bans de mariage, permis de construire...)

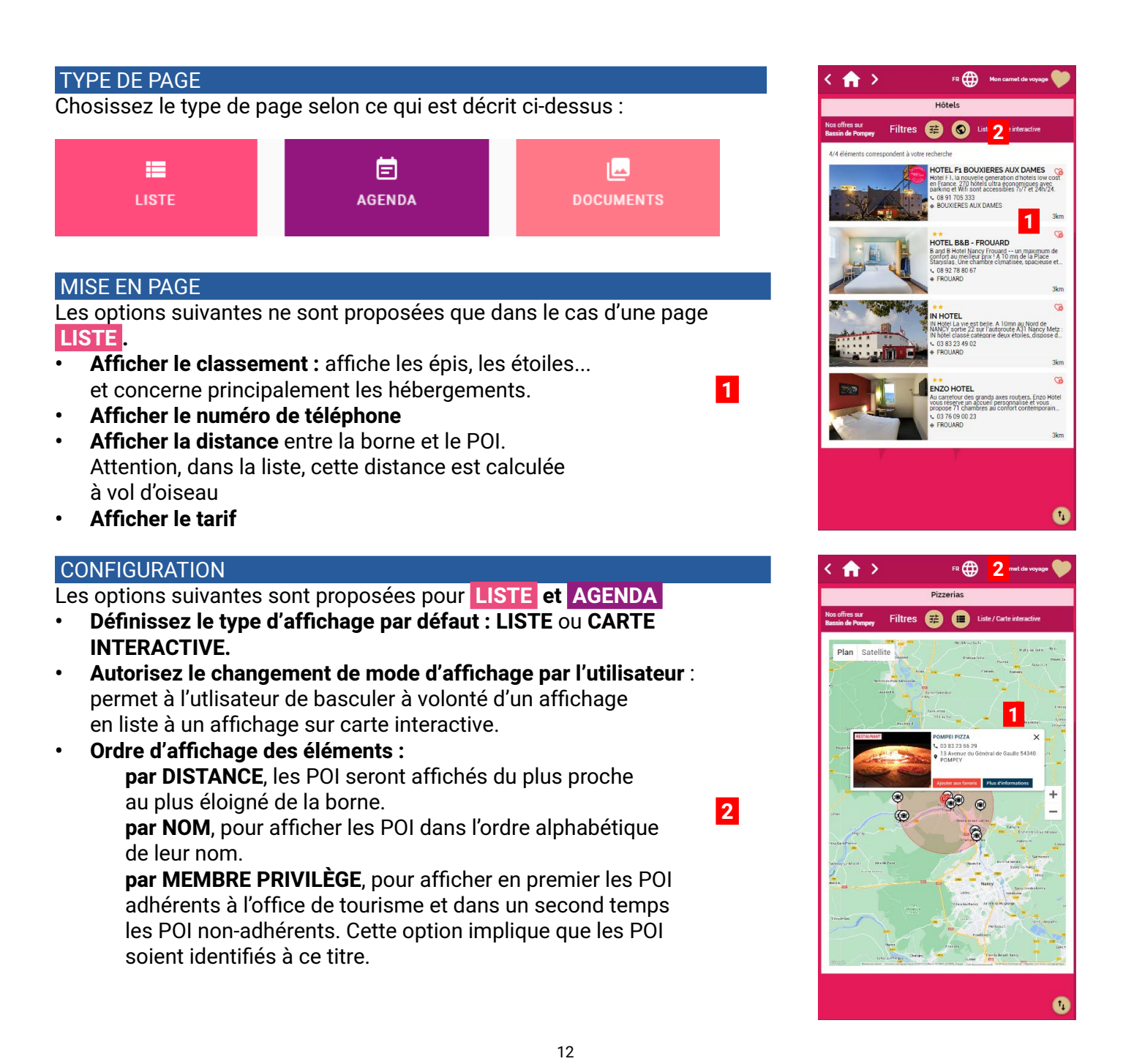

### II - BALIZ AJOUTER UNE LISTE / UN AGENDA / DES DOCUMENTS

### Pour **LISTE** , **AGENDA** , et **DOCUMENTS** ,

vous devez choisir une sélection de POI dans **SÉLECTION DES ÉLÉMENTS À AFFICHER**.

Dans le cas de **AGENDA** , il s'agit obligatoirement de la sélection **FÊTES ET MANIFESTATIONS** (ou d'une sélection construite à partir des données du bordereau du même nom).

Vous devrez aussi choisir une **PÉRIODE** de **1 jour** à **1 an**. Si par exemple, vous choisissez 7 jours, l'agenda qui sera présenté aux utilisateurs concernera les 7 jours à venir comptés de la date du jour.

Dans le cas de **DOCUMENTS** , il s'agit obligatoirement d'une sélection construite à partir des données du bordereau DOCUMENTS, dans le cas du back-office DATA.

### <span id="page-13-0"></span>II - BALIZ AJOUTER VOS NOUVELLES RUBRIQUES DE DOCUMENTS

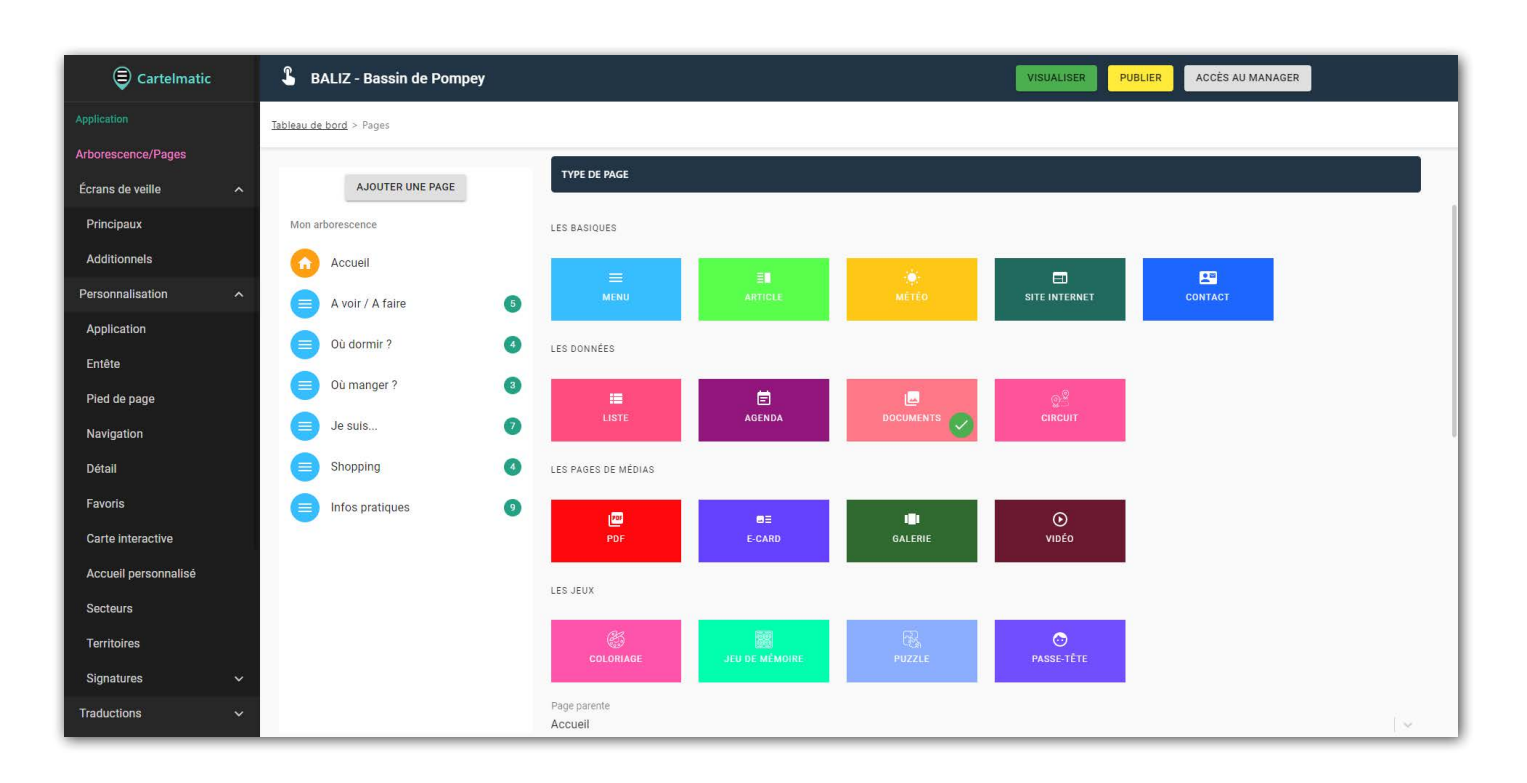

Dans **DATA**, vous avez créé une nouvelle **catégorie** "**CONSEIL MUNICIPAL**" et deux nouveaux **types** de documents **CM - Convocations**" et "**CM - Compte-rendus**" (par exemple).

Pour appeler dans **BALIZ** les documents des ces nouveaux types, vous devez créer une page de MENU et deux pages de DOCUMENTS.

Cliquez sur AJOUTER UNE PAGE .

Donnez un nom à cette page "Conseil municipal".

Choisissez le type de page MENU .

Poursuivez la configuration de la page, puis cliquez sur VALIDER.

A - Cliquez sur AJOUTER UNE PAGE

- B Nommez-la "Convocations".
- C Choisissez le type de page **DOCUMENTS** .

D - Pour page parente, choisissez "**CONSEIL MUNICIPAL**".

E - Dans **CONFIGURATIONS** , choisissez "**Date de début**" pour **ordre d'affichage**

F - Choisissez la sélection "**CM - Convocations**" que vous avez préalablement créé dans **DATA**.

```
G - VALIDER
```
Recommencer les opérations de A à G pour la page "Compte-rendus" appelant la sélection 'CM - Compte rendus'.

Vous pouvez alors visualiser le résultat.

## <span id="page-14-0"></span>II - BALIZ AJOUTER UNE PAGE MÉTÉO

La configuration d'une page météo est simple, il suffit de renseigner les coordonnées GPS de la ville concernée.

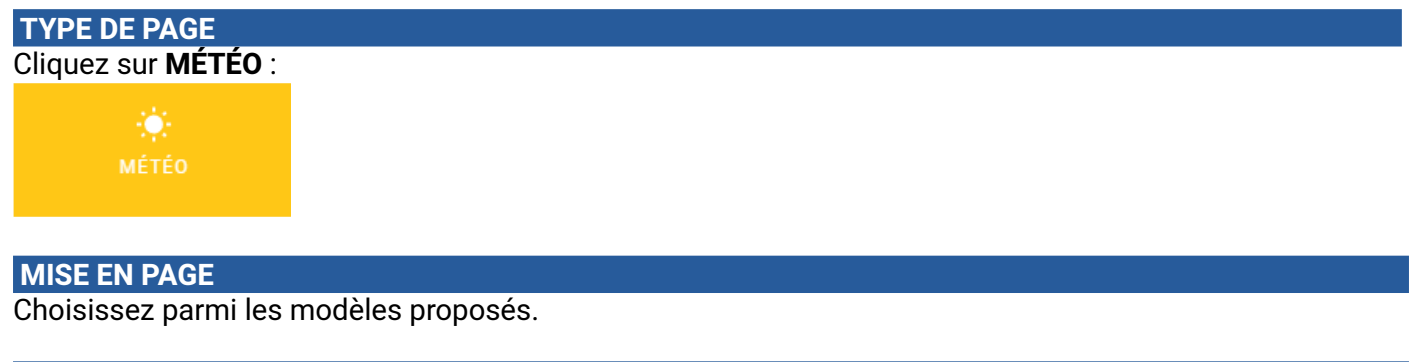

#### **CONFIGURATION**

Sur la carte, positionnez le pointeur sur la commune dont vous souhaitez obtenir les prévisions. Vous pouvez afficher la carte en plein écran pour plus de précisions **1** .

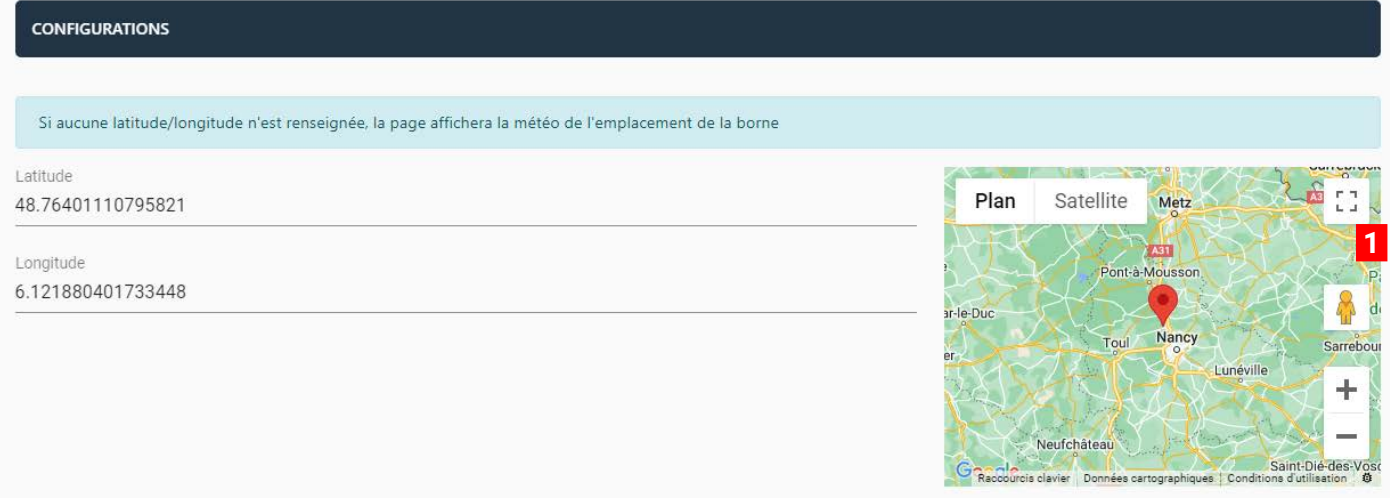

## <span id="page-15-0"></span>II - BALIZ AJOUTER UN LIEN VERS UN SITE INTERNET

La configuration d'une page de ce type est simple, il suffit d'ajouter l'**URL** de la page ou du site concerné.

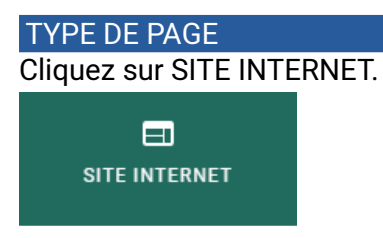

#### **MISE EN PAGE**

Choisissez parmi les modèles proposés.

#### **CONFIGURATIONS**

Saisissez votre URL de type **https://www.monsite.com**.

Il faut savoir que :

- la plupart des sites actuels interdisent l'entrée via des **frames** (cadres)

- pour que le navigateur de votre PC affiche votre application correctement sur votre écran, nous devons l'afficher dans une **frame**. En effet, c'est le seul moyen pour afficher une application orientée portrait sur un écran orienté paysage. Dans ce cas, vous ne pourrez visualiser le lien dans votre application.

Sachez toutefois que sur la borne, l'application n'est pas encapsulée dans une frame. Le site est donc affiché.

Petite astuce, pour visualiser ce lien sur votre PC, dans **Visualiser** , choisissez le mode **PLEIN ÉCRAN 1**  qui n'est pas encapsulé dans une frame mais qui n'est pas la représentation réelle de l'application telle qu'elle est sur la borne.

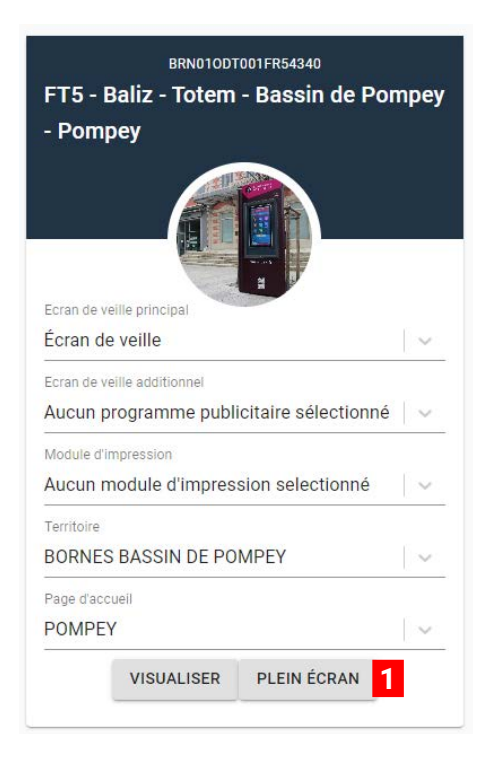

## <span id="page-16-0"></span>II - BALIZ AJOUTER UNE PAGE CIRCUIT

Un circuit est une page qui fait appel aux données de **DATA** présentées sur une carte interactive. Le circuit est téléchargeable sous forme d'un fichier PDF que l'utilisateur peut s'envoyer à une adresse mail. Il peut aussi scanner un QRcode pour ouvrir le fichier directement sur son smartphone, ou l'envoyer à l'office de tourisme, ou autre structure, qui pourra l'imprimer.

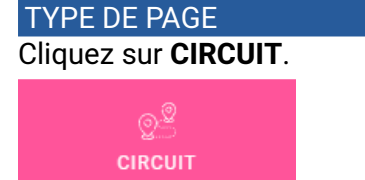

#### CONFIGURATIONS

- **• Activer le bouton de demande d'impression** pour l'envoi des documents à l'office de tourisme, ou autre structure, pour impression. Cette activation implique que ce service soit paramétré dans **Modules** / **Impression**.
- **• Fermer le circuit** permet de boucler le circuit.

#### RECHERCHER UN POINT D'INTÉRÊT

Vous pouvez sélectionner directement les POI dans la liste proposée ou utiliser les outils de recherche.

Par exemple, si vous souhaitez rechercher le « **Château du Plessis** »,

- dans le champ **Rechercher par**, choisissez **NOM 1**
- dans le champ **Valeur de la recherche 2** , tapez « **PLESSIS** ».

La liste située en-dessous affichera tous les POI dont le nom contient la chaîne de caractères « **PLESSIS** ». Il vous reste à **SÉLECTIONNER** le POI voulu dans la liste.

#### POINTS D'INTÉRÊTS SÉLECTIONNÉS

Les POI sélectionnés s'affichent dans cette section.

Vous pouvez organiser votre circuit en déplaçant les éléments dans la liste à l'aide des flèches 3 (cliquer / déplacer).

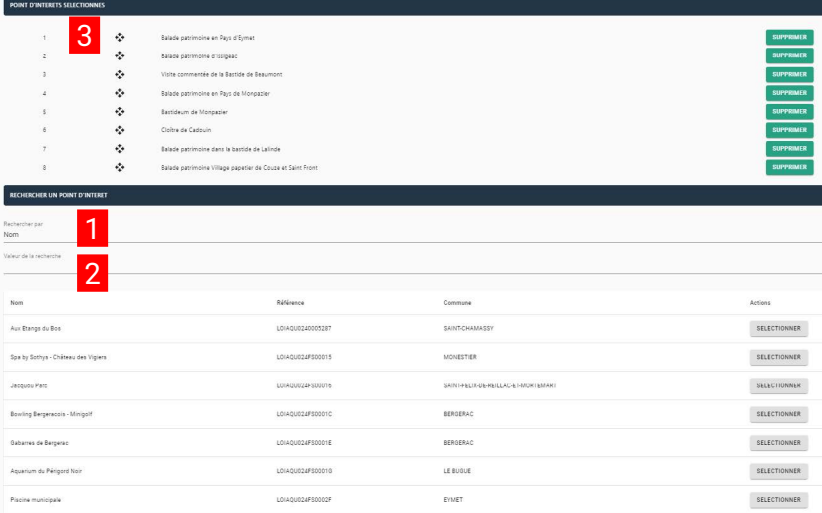

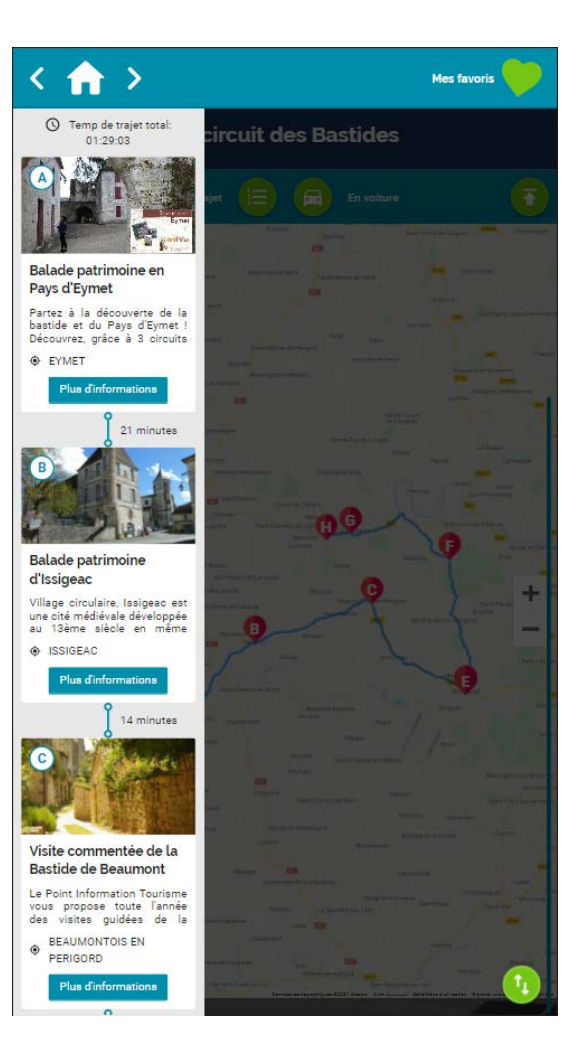

## <span id="page-17-0"></span>II - BALIZ AJOUTER DES ARTICLES

Un article est ce qu'on peut appeler une donnée froide. Cela signifie que ce type de page ne fait pas appel à la base de données de POI. On peut aussi dire qu'il s'agit de pages en dur dans l'application. Baliz vous propose plusieurs types d'articles, du simple texte à des pages complexes.

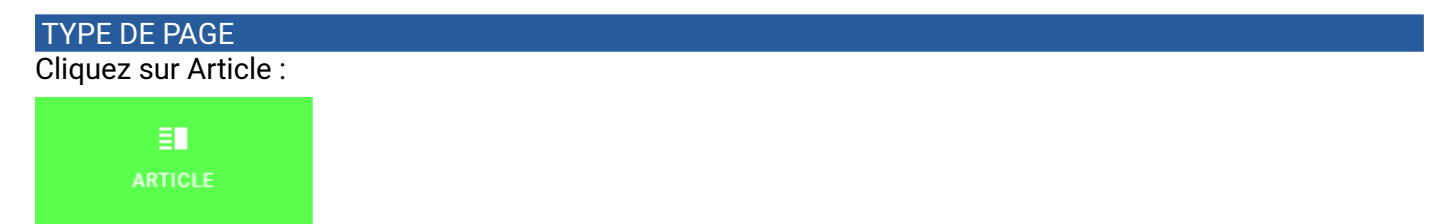

Le principe de création de page est le même pour l'ensemble des articles. Les différences se limitent strictement à la spécificité de chaque article : images, PDF, coordonnées GPS...).

#### **TEXTE SIMPLE**

Cet article comporte uniquement un pavé de texte que vous pouvez agrémenter grâce aux outils de mise en page.

#### **TEXTE 2 COLONNES**

Deux zones de textes positionnées sur deux colonnes.

#### **TEXTE et IMAGE EN COLONNE**

Il s'agit d'une photo orientée paysage de préférence, sous laquelle est positionnée un texte.

#### **IMAGE, CARTE et TEXTE**

Une image de préférence carrée, des coordonnées GPS et un texte. Un itinéraire est tracé entre la situation de la borne et les coordonnées GPS que vous renseignez.

#### **IMAGE + TEXTE EN COLONNE**

Deux variantes, une avec l'image à gauche et le texte à droite et une inversée.

#### **2 TEXTES, 2 IMAGES**

Un titre, une image et un texte par colonne.

#### **IMAGE + PDF + TEXTE**

Cet article propose à l'utilisateur le téléchargement du PDF sur une adresse mail ou un flash QRcode qui permet l'affichage immédiat sur un smartphone.

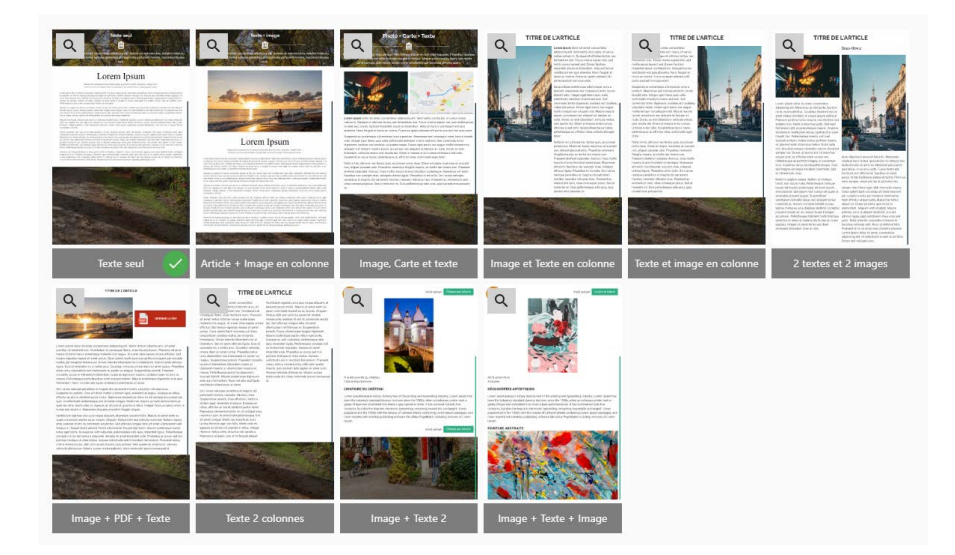

## <span id="page-18-0"></span>II - BALIZ AJOUTER UNE PAGE DE CONTACT

La page de contact permet à l'utilisateur d'adresser un message à l'adresse mail que vous aurez spécifiée.

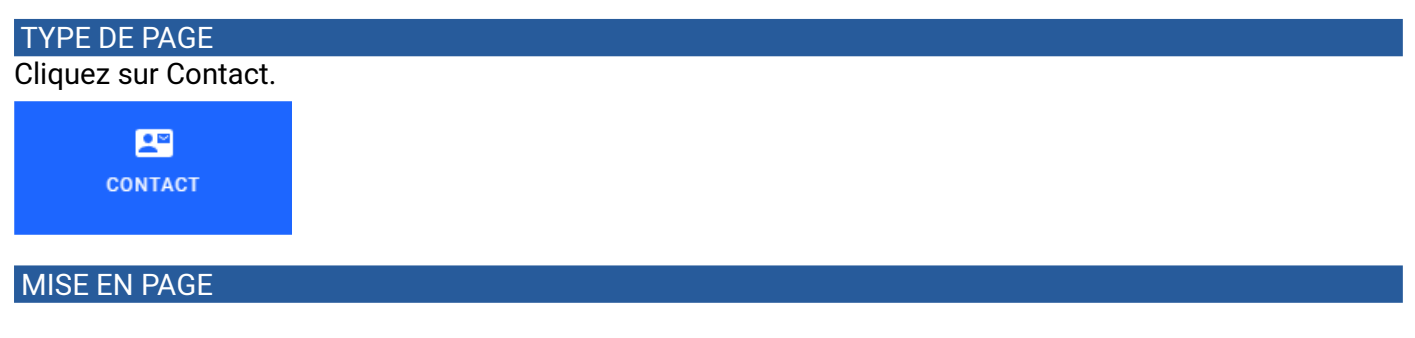

Vous pouvez **modifier le libellé du bouton Envoyer**. Modifier le **message RGPD**.

#### **CONFIGURATIONS**

Renseignez l'adresse mail de la personne ou du service qui recevra la demande d'information dans **Boîte de réception du mail de Contact**.

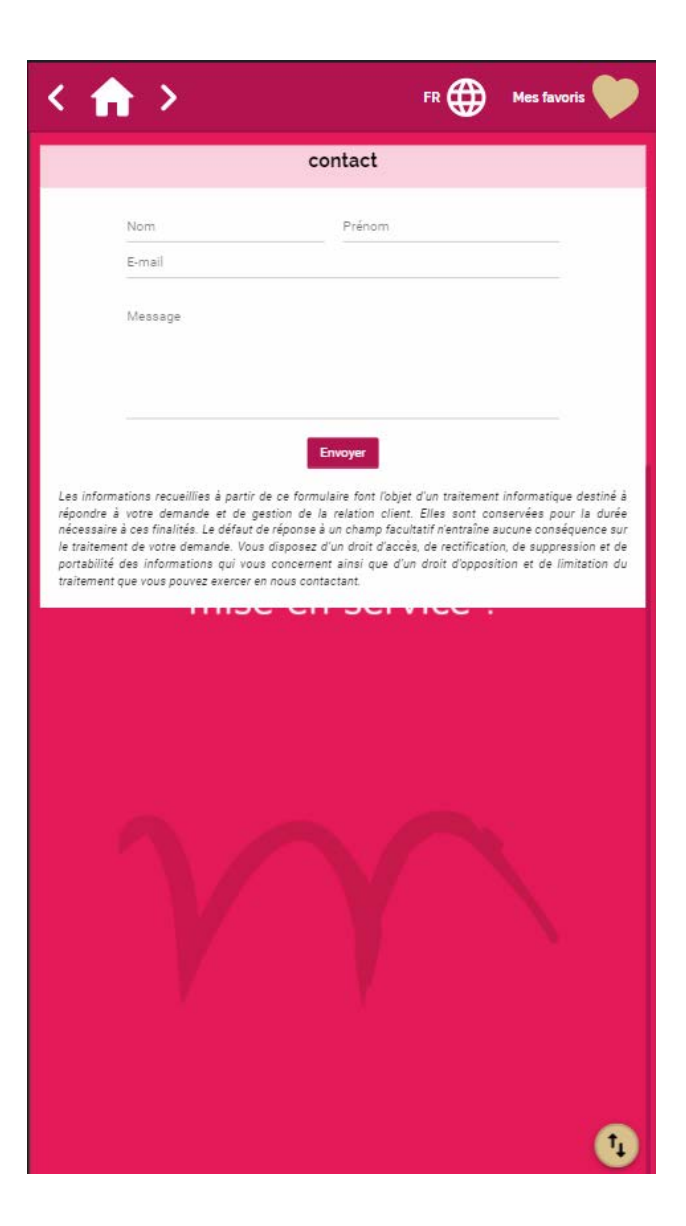

## <span id="page-19-0"></span>II - BALIZ AJOUTER DES E-CARDS (cartes postales)

Cette fonctionnalité permet aux utilisateurs d'envoyer par mail des cartes postales (texte et photo), à un ou plusieurs destinataires. Cette fonctionnalité, toujours très appréciée, peut aussi s'avérer un bon outil de marketing.

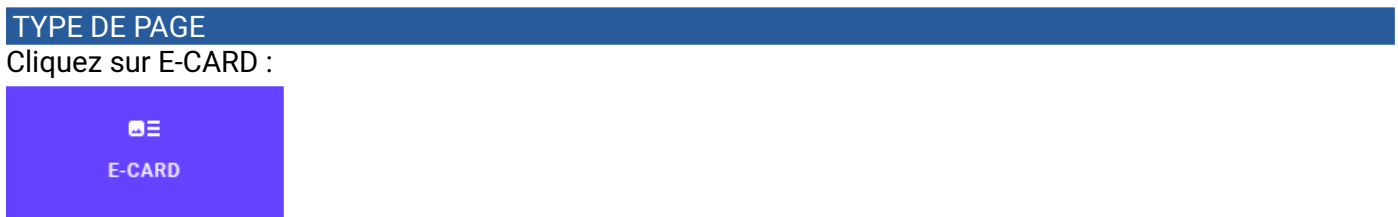

#### **CONFIGURATIONS**

Vous pouvez ajouter plusieurs e-cards, mais généralement nous estimons que 6 est le nombre idéal. Pour ajouter une e-card, cliquez sur AJOUTER UNE CARTE. Pour chaque image ajoutée, il vous est demandé un **Crédit photo** (ou libellé).

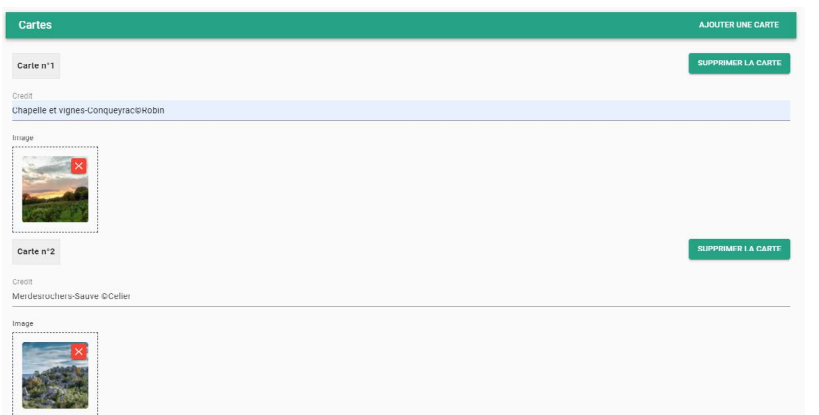

Dans l'application, l'utilisateur choisit sa carte préférée, saisit sa propre adresse mail, l'adresse mail du ou des destinataire(s) et tape son message 1.

Quand il clique sur Envoyer , la carte est envoyée sous forme de mail (voir chapitre E-MAIL) au $(x)$  destinataire $(s)$  2.

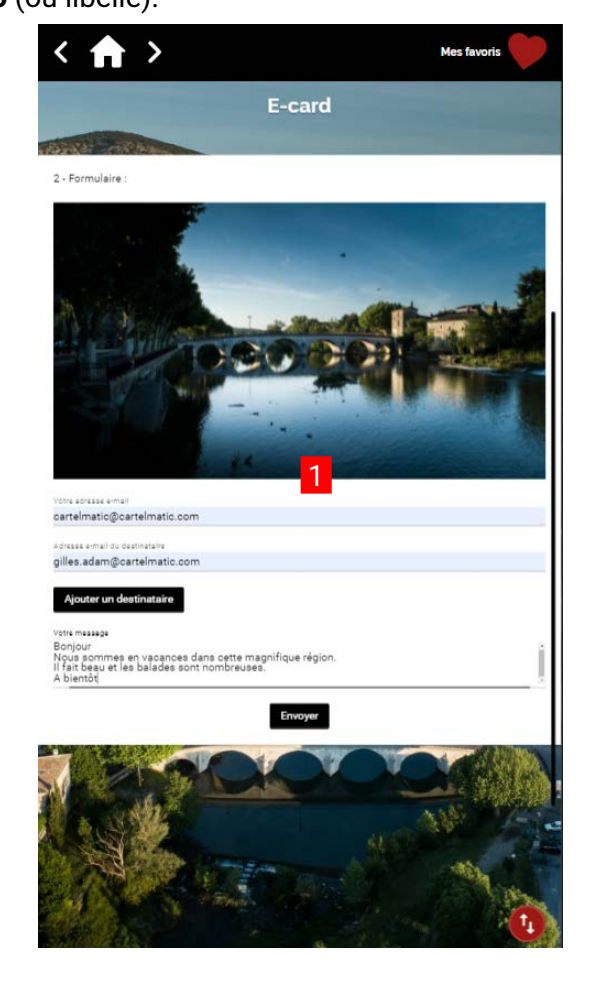

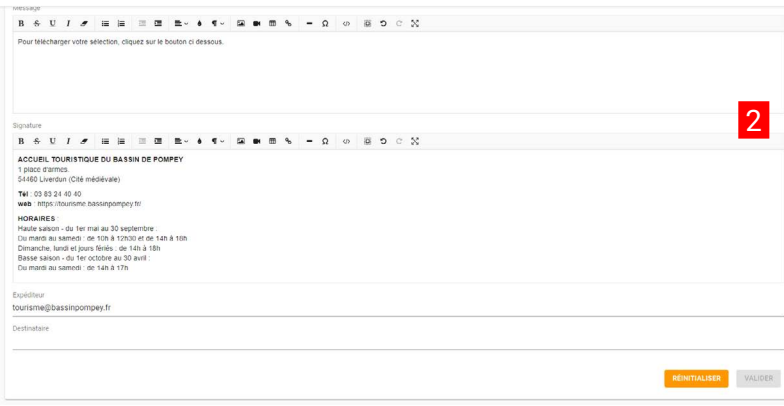

### <span id="page-20-0"></span>II - BALIZ AJOUTER UNE PAGE PDF

Cette page propose l'affichage d'un fichier PDF.

L'utilisateur peut télécharger ce PDF en cliquant sur le bouton **C**. Il est alors proposé de flasher un QRcode pour ouvrir le fichier sur le smartphone ou la tablette de l'utilisateur, ou l'envoi du fichier par mail.

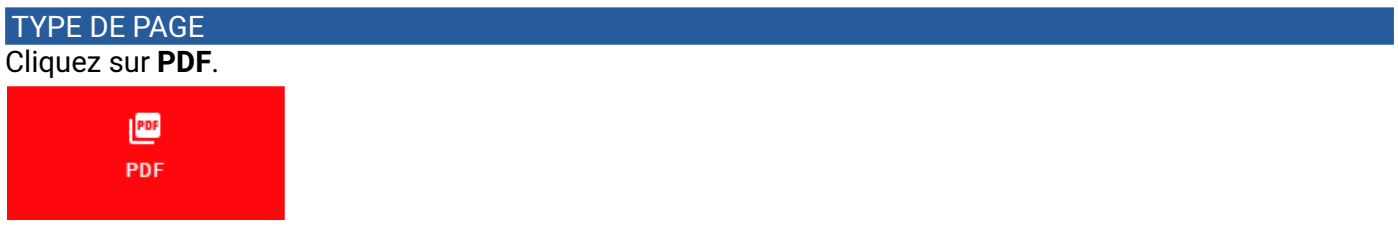

#### CONFIGURATIONS

Téléchargez votre **FICHIER PDF**.

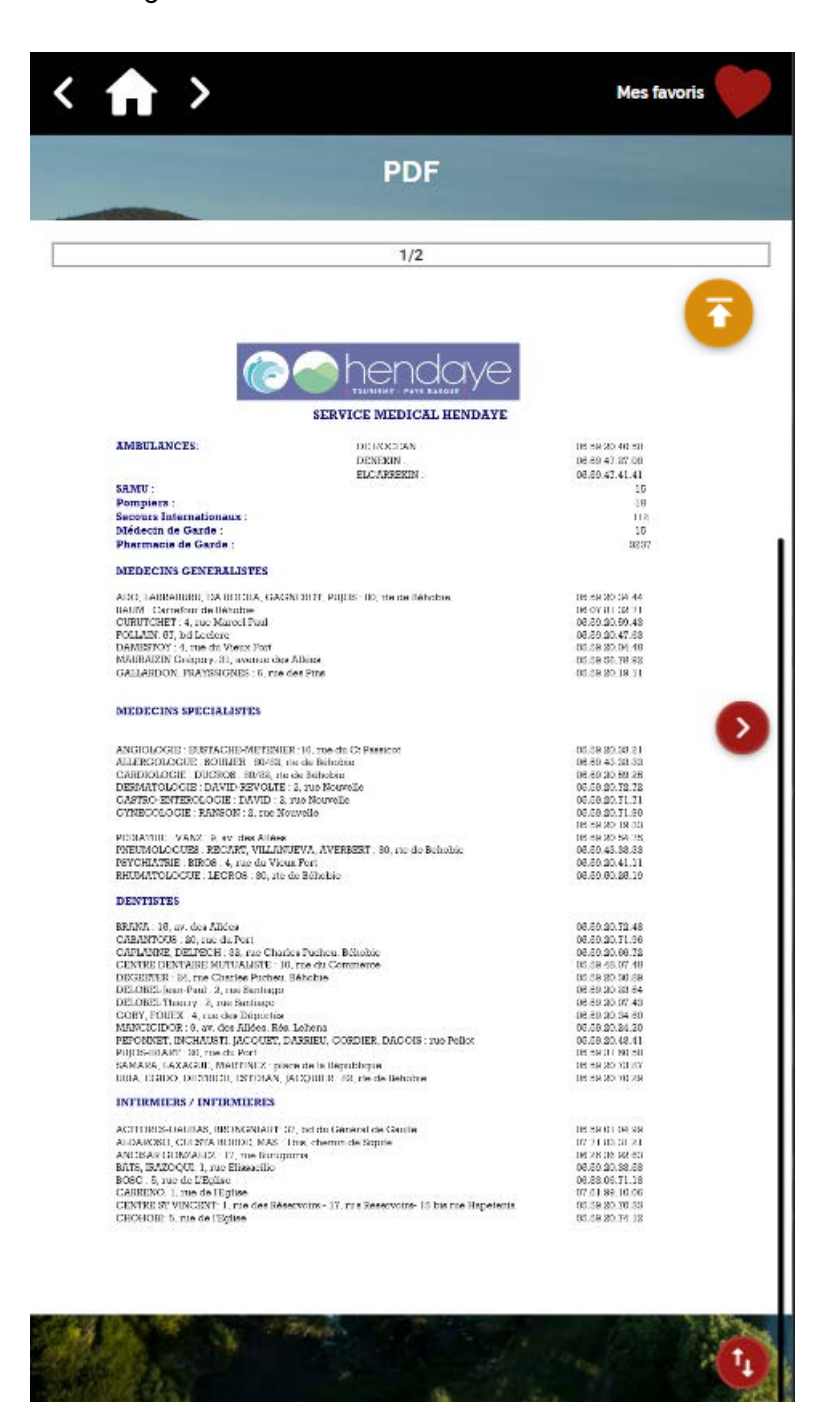

### <span id="page-21-0"></span>II - BALIZ AJOUTER UNE PAGE GALERIE

Cette page vous permet de présenter vos plus belles photos sans vous soucier de leur format, de leur taille, de leur orientation. C'est en effet BALIZ qui organise l'affichage optimisé des images. L'utilisateur peut afficher une image dans sa taille optimale en la touchant.

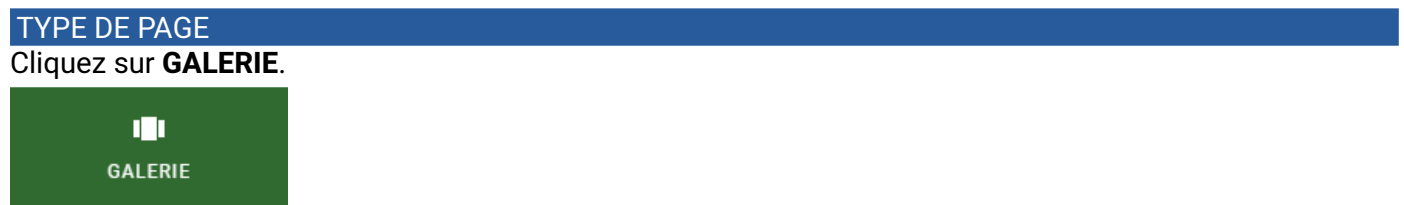

### **CONFIGURATIONS**

Téléchargez vos fichiers **IMAGES**.

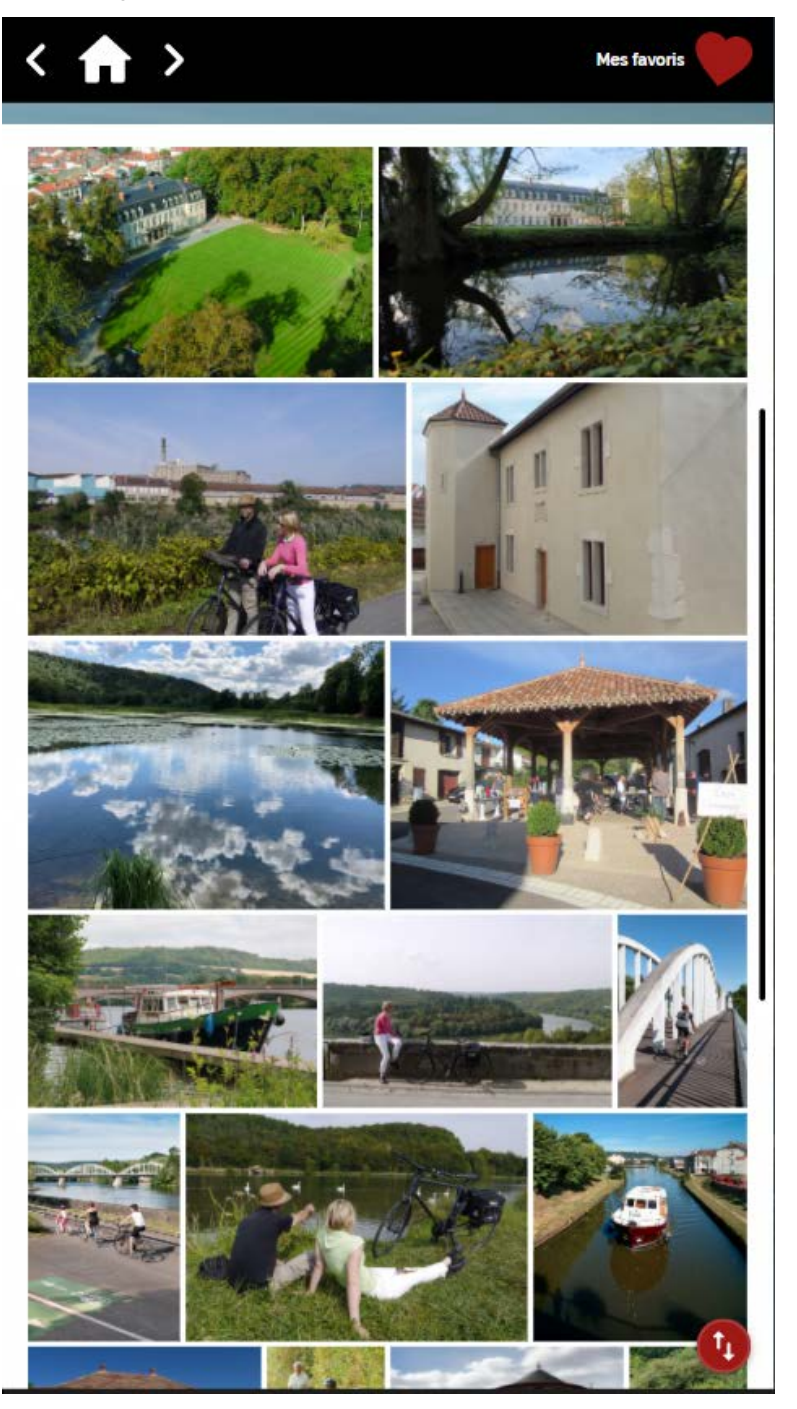

## <span id="page-22-0"></span>II - BALIZ AJOUTER UNE PAGE VIDÉO

Vous pouvez laisser l'utilisateur accéder aux boutons de contrôle de la vidéo et activer le son.

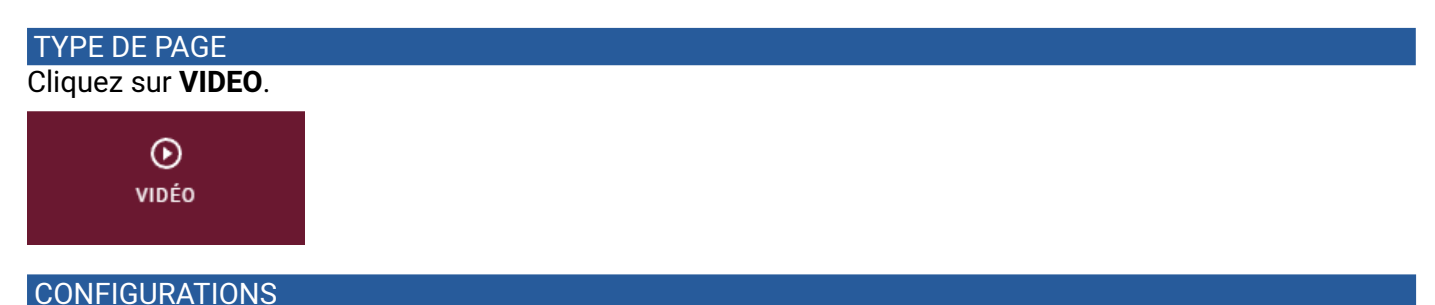

**Afficher les contrôles** vous permet de laisser l'utilisateur libre de revoir la vidéo, de la mettre en pause ou de la visualiser en plein écran.

**Activer le son**. Attention, dans la plupart des cas, nos bornes d'extérieur ne sont pas équipées de hautparleur. Cette fonctionnalité n'est donc utilisable que dans certains cas : bornes d'intérieur, tablettes...

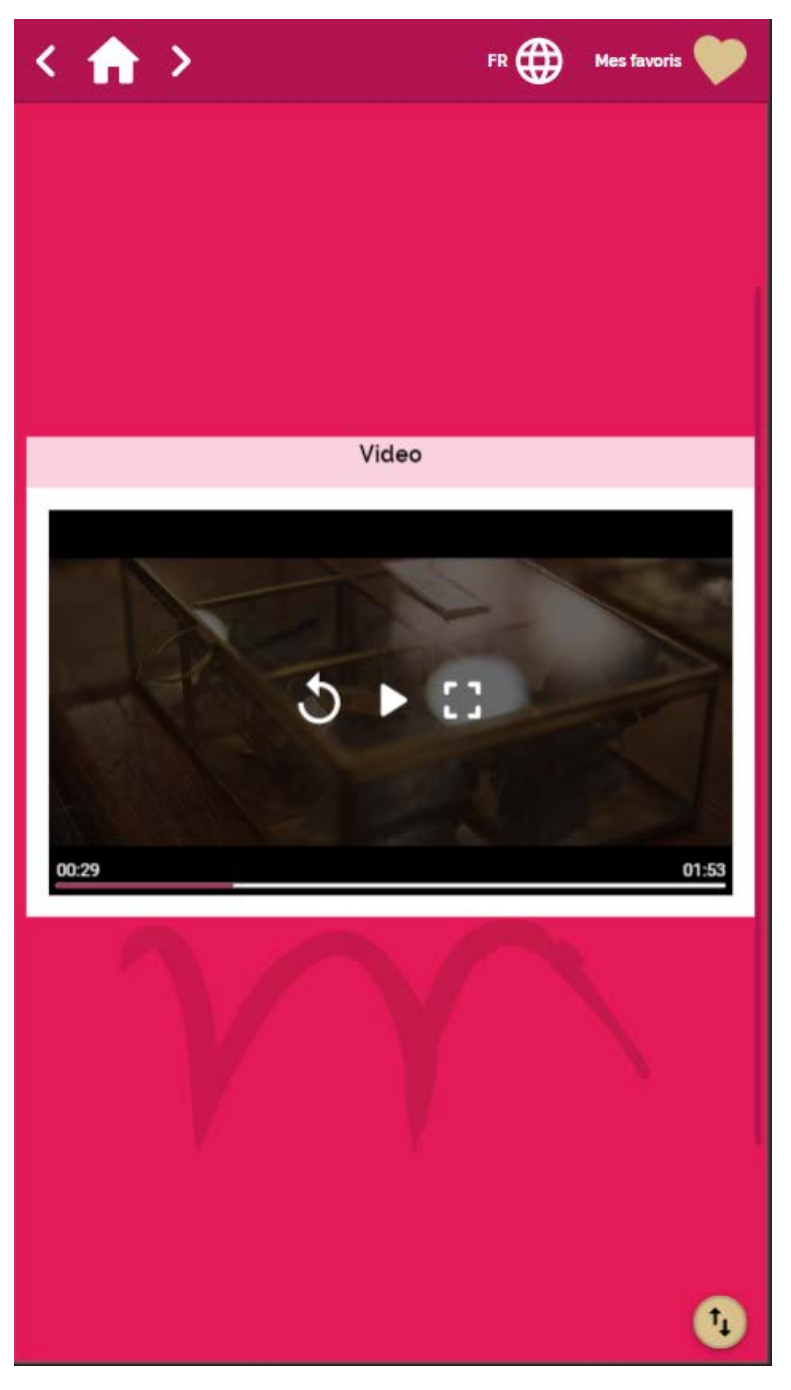

### <span id="page-23-0"></span>II - BALIZ AJOUTER UNE PAGE JEU DE MÉMOIRE ou PUZZLE

Les jeux tels que le **JEU DE MÉMOIRE** ou le **PUZZLE** constituent un outil de communication ludique. Vous pouvez en effet promouvoir un site, un événement, sous forme d'images à reconstituer ou à découvrir.

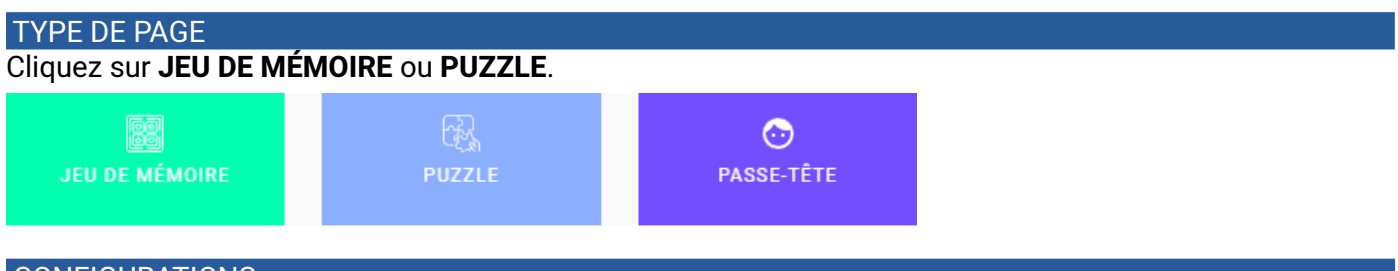

#### CONFIGURATIONS

Dans le cas d'un **PUZZLE** :

Ajoutez l'**image du puzzle**. Choisissez une image de préférence orientée paysage et de bonne qualité. Déterminez le nombre de pièces de votre puzzle en agissant sur le **nombre de colonnes** et le **nombre de lignes.**

Dans le cas d'un **JEU DE MÉMOIRE** :

Le principe est de retourner des cartes et de trouver les doubles.

Vous devez choisir une image pour le **Dos de carte**. Nous proposons en général que cette image soit le logo de votre structure.

Sélectionnez les images de l'avant de votre jeux de **Cartes**. 6 à 8 images suffisent en général pour donner un attrait au jeu sans toutefois le rendre trop difficile.

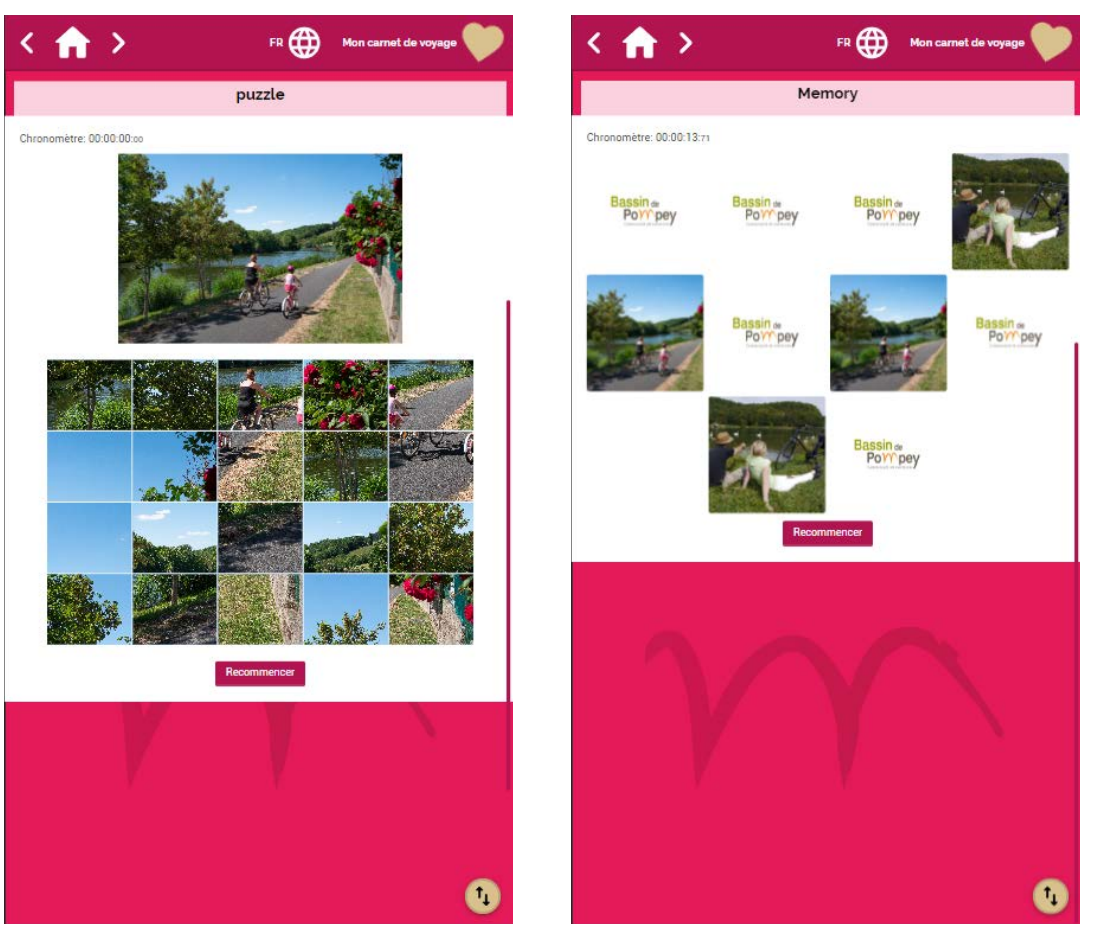

## <span id="page-24-0"></span>II - BALIZ CRÉER ET GÉRER DES ÉCRANS DE VEILLE

Un écran de veille est un diaporama qui démarre quand la borne n'est pas utilisée depuis plus de 60 secondes (pas d'activité de la dalle tactile)**.** 

Nous avons différencié deux types d'écran de veille

- les écrans de veille **principaux** qui serviront votre communication institutionnelle ;

- les écrans de veille **additionnels** qui seront plutôt réservés à vos annonces événementielles, et qui peuvent être horodatées.

Ces écrans de veille sont constitués d'images (jpeg, png...) ou de vidéos.

Vous pouvez créer autant d'écrans que veille que vous le souhaitez, mais chacune de vos bornes ne peut diffuser à la fois qu'un écran de veille principal (obligatoire) et un écran additionnel.

Imaginons que vous possédiez 2 bornes nommées **BORNE MAIRIE** et **BORNE PARKING.** La communication peut être strictement identique sur ces 2 bornes (cas n°1) ou totalement différente (cas n°2).

#### **CAS N°1 - Communication identique**

Créez un écran de veille principal que vous nommez, par exemple, "COMMUNICATION GÉNÉRALE". Ajoutez-y vos images et vidéos.

Créez un écran de veille additionnel que vous nommez "AGENDA GÉNÉRAL' et ajoutez-y vos événements sous forme d'images ou de vidéos. N'oubliez pas de sélectionner l'intervalle de temps où vos médias seront affichés.

Sur l'étiquette des bornes **BORNE MAIRIE** et **BORNE PARKING,** dans le menu déroulant "Ecran de veille principal", choisissez "COMMUNICATION GÉNÉRALE'. Dans le menu déroulant "Ecran de veille additionnel", choisissez "AGENDA GÉNÉRAL".

#### **CAS N°2 -Communication différente sur chaque borne**

Créez un écran de veille principal que vous nommez "COMMUNICATION BORNE MAIRIE" puis un deuxième écran de veille que vous nommez "COMMUNICATION BORNE PARKING".

Créez un écran de veille additionnel que vous nommez "AGENDA BORNE MAIRIE' puis un deuxième écran de veille "AGENDA BORNE PARKING" sous forme d'images ou de vidéos horodatées.

Renseignez les champs "Ecran de veille principal" et "Ecran de veille additionnel".

#### **N'oubliez pas de PUBLIER vos modifications sur vos bornes.**

#### **Cet écran de veille a plusieurs fonctions :**

**- économiser l'écran** et ainsi prolonger sa durée de vie ;

**- promouvoir votre territoire** en communiquant sur les manifestations culturelles et sportives par exemple ;

**- Comptabiliser les utilisateurs** et leurs consultations.

Quand un utilisateur touche l'écran de l'application en veille, le système ouvre une session utilisateur.

Toutes les pages consultées par cet utilisateur sont enregistrées et horodatées. Lorsque l'utilisateur quitte la borne, au terme de 60 secondes de non utilisation, l'écran de veille redémarre et la session utilisateur est fermée.

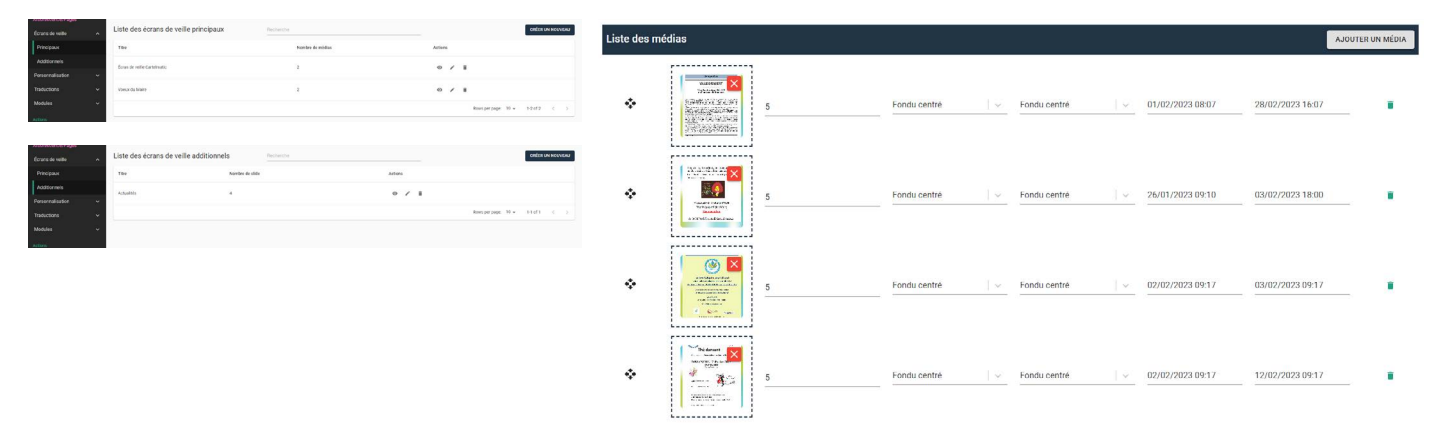

## <span id="page-25-0"></span>II - BALIZ VISUALISER / PUBLIER

### **VISUALISER**

À tout instant, vous pouvez visualiser votre application **BALIZ**. Sur le panneau latéral, cliquez sur BORNES ou VISUALISER.

Dans l'étiquette de la borne, cliquez sur **Visualiser** si vous souhaitez visualiser votre application telle qu'elle est sur la borne, dans ses proportions et son orientation. Vous pouvez aussi la visualiser en plein écran. Dans ce cas, l'application ne prend pas en compte les critères d'affichage définis pour la borne. L'application s'étend à tout l'écran. Voir chapitre **AJOUTER UN LIEN VERS UN SITE INTERNET.**

#### **PUBLIER**

Lorsque vous êtes satisfait de votre application, vous pouvez la publier sur vos bornes. Dans le panneau latéral, cliquez sur Publier.

Vous avez le choix de publier sur l'ensemble de vos bornes, ou seulement sur certaines.

La mise à jour sur les bornes est normalement effective après quelques minutes.

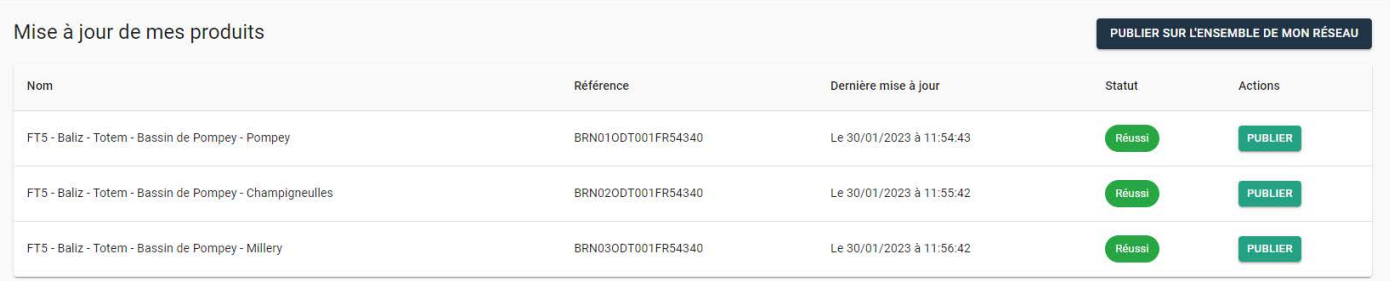

Vous pouvez vérifier la mise à jour de vos bornes. Voir chapitre **LES ÉQUIPEMENTS.**

## <span id="page-26-0"></span>III - CONSULTEZ VOS STATISTIQUES

Il est possible de consulter les statistiques de chacun de vos équipements, via un service entièrement dédié. Pour cela, il vous faut cliquer sur le service **STAT.**

Une fois sur la page STAT, choisissez le bon service BALIZ à consulter. Vous êtes libre ou non de sélectionner également un ou plusieurs produits qui sont rattachés au service BALIZ sélectionné.

Ensuite, vous devez sélectionner l'intervalle de temps sur lequel vous souhaitez consulter les statistiques.

L'onglet **Résumé** présente alors plusieurs informations selon différents filtres :

- le nombre de visiteurs,
- le nombre de documents envoyés (par mail ou QR code)
- le nombre de pages consultées, avec un détail sur les pages les plus consultées par catégorie

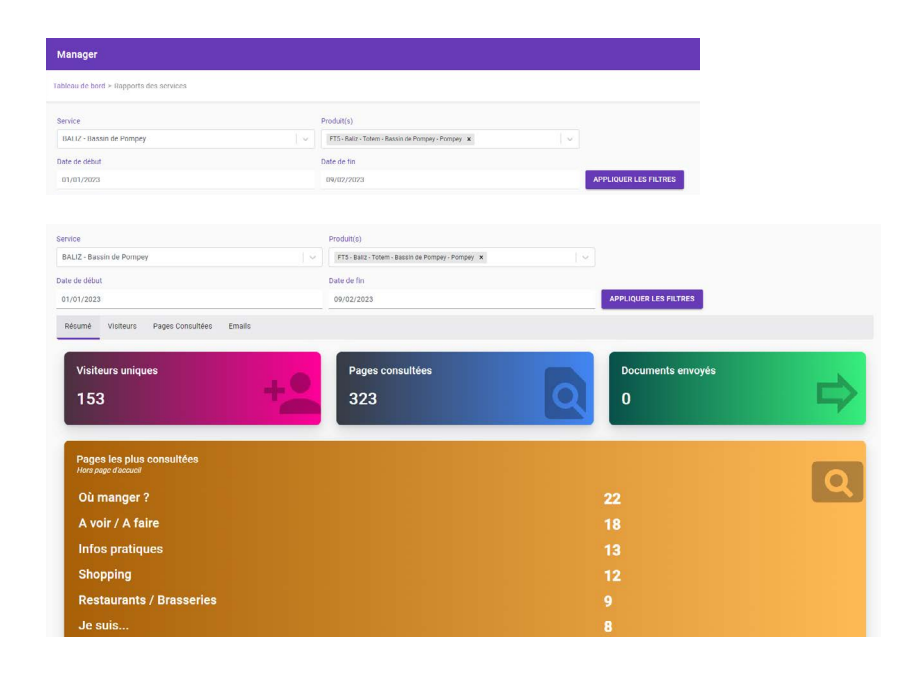

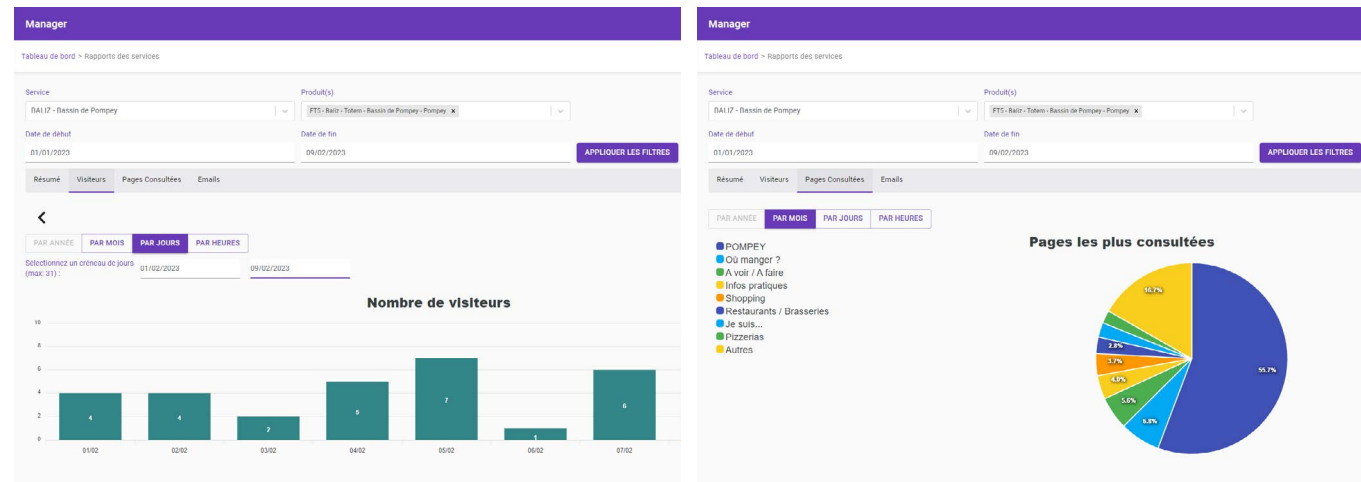

Il est également possible de consulter les statistiques selon d'autres paramètres :

En cliquant sur l'onglet **Visiteurs,** vous pouvez déterminer le nombre de visiteurs qui ont consulté la borne selon tel mois, tel jour ou selon telle heure.

Les onglets **Pages Consultées** et **Emails** permettent également cette consultation détaillée, avec les mêmes paramètres de temps à renseigner.

<span id="page-27-0"></span>**Avant de commencer à saisir vos données, qu'il s'agisse de documents administratifs ou de fiches d'agenda, d'hôtels, de restaurants, il est très important de bien comprendre comment les choses s'articulent entre elles. Merci donc de lire attentivement ce petit lexique.**

### **MANAGER**

Il s'agit de la page d'accueil sur laquelle vous atterrissez quand vous avez saisi vos codes d'accès. Pour passer d'un service à l'autre, vous devrez revenir à ce MANAGER.

### **SERVICES**

Ce sont les applications auxquelles vous avez accès.

### **SERVICE DATA**

Cette application est strictement dédiée aux données. En quelque sorte, les données sont des fiches dans lesquelles sont répertoriées les caractéristiques de chaque POI (Point ou Objet d'Information). Ces POI sont les hôtels, les restaurants, les campings, les sites du patrimoine naturel ou culturel. **Se reporter à la doc DATA (mairie ou tourisme) en fonction de votre application.**

### **SERVICE BALIZ**

C'est dans BALIZ que s'organisent les données en rubriques, par l'appel de sélections créées dans DATA.

C'est aussi dans BALIZ que vous pouvez créer de nouvelles pages, changer les images, les logos, personnaliser votre application borne...

### **ÉQUIPEMENTS**

Les équipements sont en fait les matériels, par exemple vos bornes.

C'est dans cette section du MANAGER que vous pourrez suivre la connectivité de vos bornes et leurs mises à jour.

## + DE 1000 SITES ÉQUIPÉS DE NOS SOLUTIONS DONT :

Dunkerque, Lens, Amiens, Saint-Quentin, Center Parc d'Ailette (ADT02), Soissons, Fort-Mahon, Le Crotoy, Le Touquet, Berck, Reims, Épernay, Châlons-en-Champagne, Le Lac du Der, Colombey les Deux Églises, Chaumont, Versailles, Étampes, Dourdan, Corbeil-Essonnes, Pontoise, Saint-Denis, Saint-Ouen, Enghien-les-Bains, Caen, Ouistreham, Falaise, Coutances, Granville, Avranches, Lisieux, Honfleur, Deauville, Trouville, Brocéliande, Pleurtuit, Pontieux, Rochefort-en-Terre, Pleyben, Le Guilvinec, Crozon-Morgat, l'Aber-Wrac'h, Pont-l'Abbé, Quimperlé, Le Pouliguen, Mortagne-au-Perche, Nogent-le-Rotrou, Mamers, Laval, Durtal, Châteaubriant, Bressuire, Niort et le Marais Poitevin, Poitiers, Le Futuroscope, Jarnac, Châteauroux, Montluçon, Thiers, Saint-Flour, Mende, Le-Puy-en-Velay, Le Lévézou, Rodez, Tours-Villandry, Orléans, Dijon, Beaune, Le Beaujolais, Amnéville, Châtel, Beaufort, Les Saisies, Le Bourg-d'Oisans, Voiron, Bellegarde, Salins-les-Bains, Luxeuil, Remiremont, Gérardmer, Seignosse, Hossegor, Cap-Breton, La Teste-de-Buch, Gujan-Mestras, Arès, Bazas, Saint-Jean-Pied-de-Port, Cambo-les-Bains, Salies-de-Béarn, Eaux-Bonnes - Gourette, Lourdes, Argelès-Gazost, Auch, Nogaro, Barbotan-les-Thermes, Carcassone, Narbonne, Canet-en-Rousillon, Collioure, Vias, Lunel, Pont du Gard (ADT30), Uzès, Châteauneuf-du-Pape, Lançon-Provence, Gardanne, Lourmarin, Mougins, Théoule-sur-Mer, Cavalaire-sur-Mer, Cogolin, Isola 2000, Marseille, Nice, Biot, Saint-Laurent-du-Var, Villeneuve-Loubet, Roissy, Saint-Pierre-et-Miquelon, Sainte-Anne (Martinique), Petit-Bourg (Guadeloupe), Grand-Bourg (Marie-Galante)...

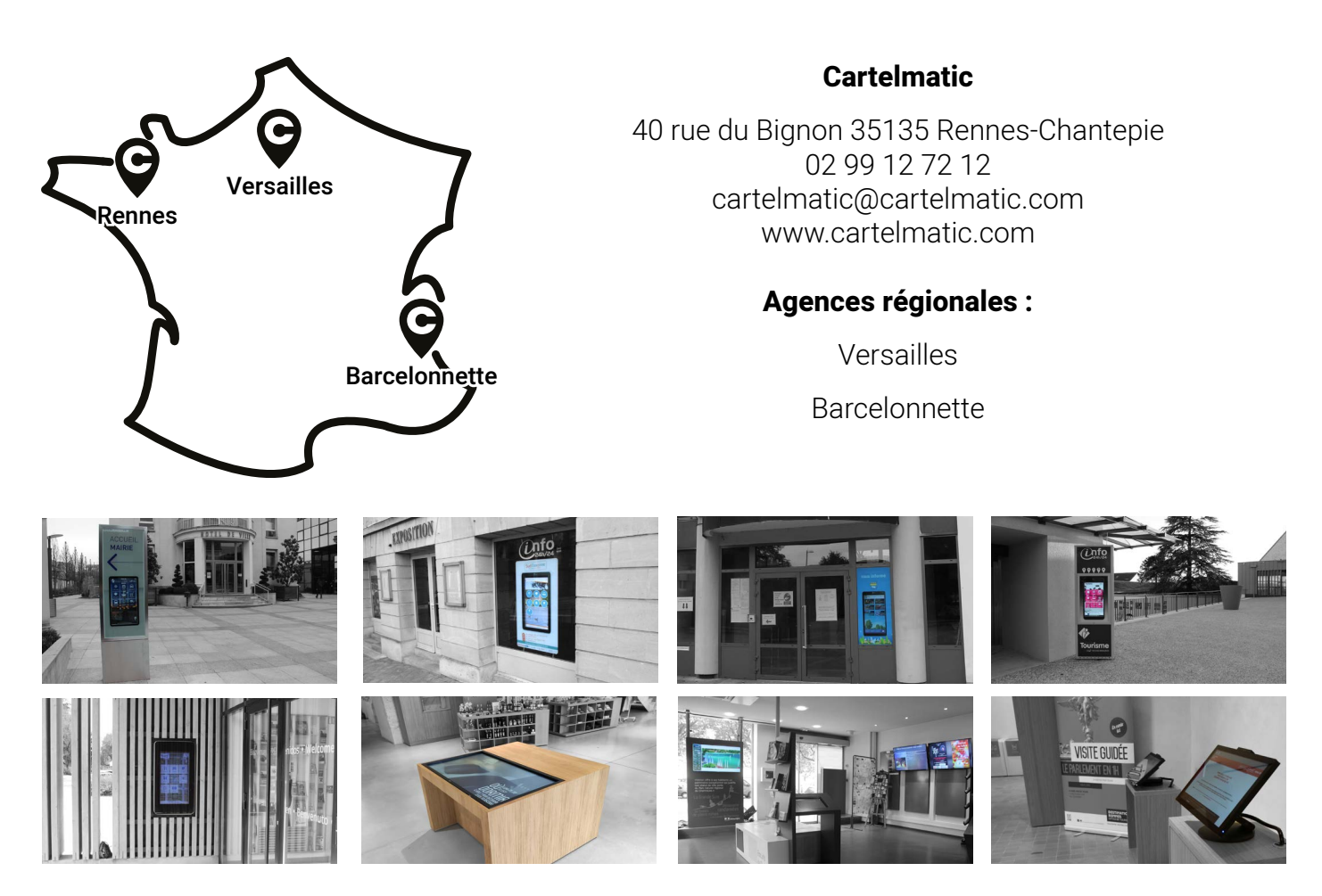

SOLUTIONS INTERACTIVES Cartelmatic

RÉVÉLATRICES D'ESPACES URBAINS